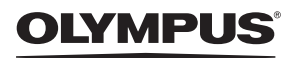

# APPAREIL PHOTO NUMÉRIQUE **Stylus 725 SW/**  $\mu$  725 SW **Manuel Avancé**

Des explications détaillées relatives à chaque fonction, telles que les menus et les touches de l'appareil photo, sont fournies séparément.

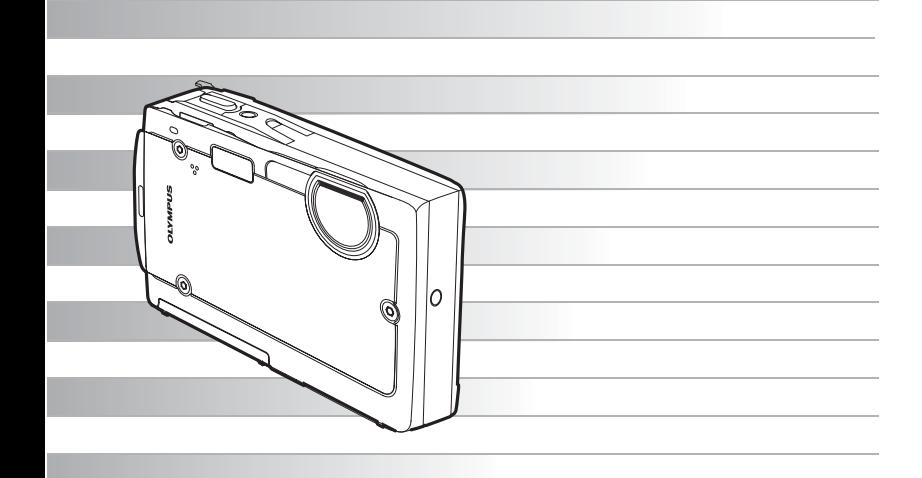

- Nous vous remercions d'avoir acheté un appareil photo numérique Olympus. Avant de commencer à utiliser votre nouvel appareil photo, veuillez lire attentivement ces instructions afin d'optimiser ses performances et sa durée de vie. Conservez ce manuel dans un endroit sûr pour pouvoir vous y référer ultérieurement.
- Nous vous recommandons de prendre des photos-test pour vous habituer à votre appareil avant de commencer à prendre de vraies photos.
- En vue de l'amélioration constante de nos produits, Olympus se réserve le droit d'actualiser ou de modifier les informations contenues dans ce manuel.
- Les captures d'écran et les illustrations de l'appareil photo présentées dans ce manuel ont été réalisées au cours des phases de développement et peuvent ne pas correspondre au produit réel.

# <span id="page-1-0"></span>**Comment utiliser ce manuel**

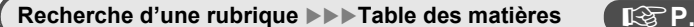

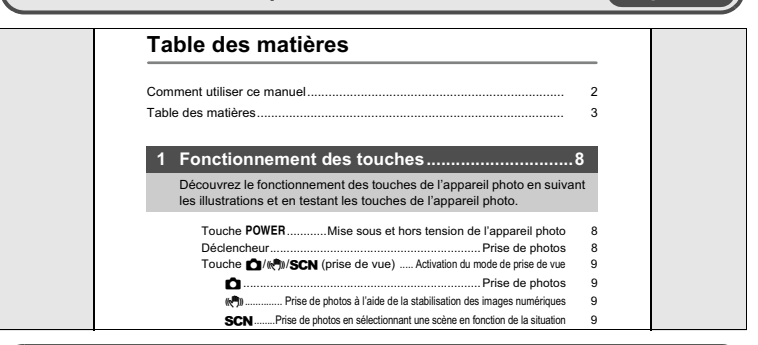

**Recherche d'un terme**  $\triangleright$  $\triangleright$  **Index** given by  $\mathbb{R}$  **[P. 80](#page-79-0)** 

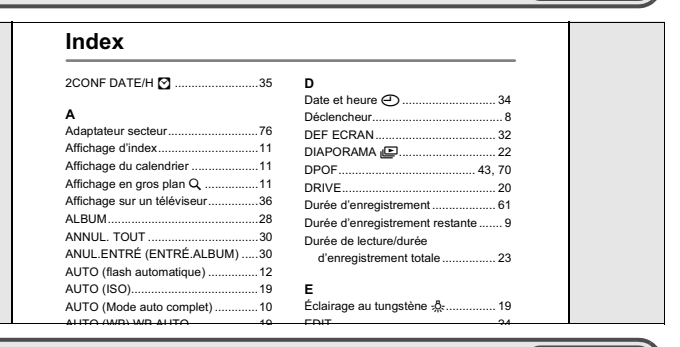

**Recherche par objectif**  $\triangleright$   $\triangleright$  Conseils et informations relatifs à la prise de vue  $\widehat{P}$  **P.** 57

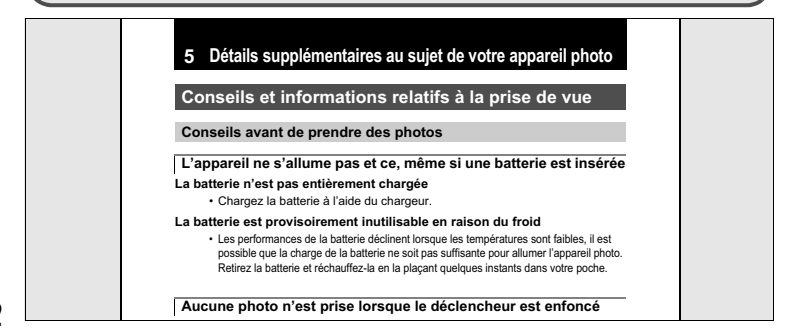

<span id="page-2-1"></span><span id="page-2-0"></span>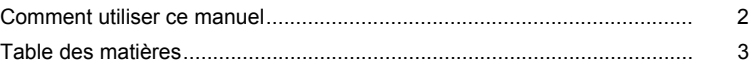

# **[1 Fonctionnement des touches..............................8](#page-7-2)**

Découvrez le fonctionnement des touches de l'appareil photo en suivant les illustrations et en testant les touches de l'appareil photo.

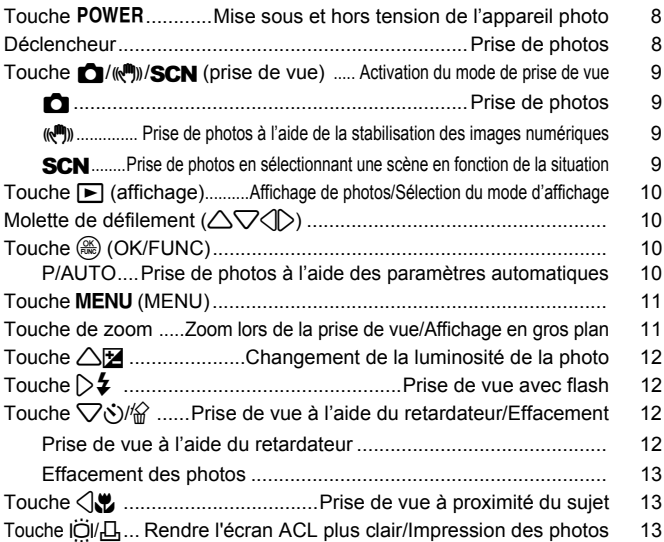

# **[2 Fonctionnement des menus ..............................14](#page-13-1)**

Découvrez tout ce que vous devez savoir au sujet des menus, des opérations de base aux fonctions et réglages spécifiques à chaque menu.

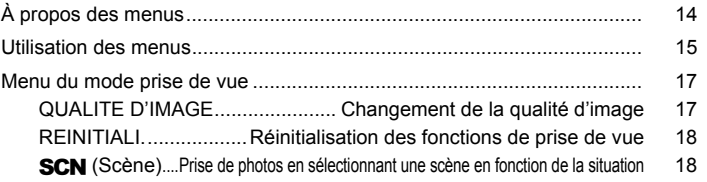

3

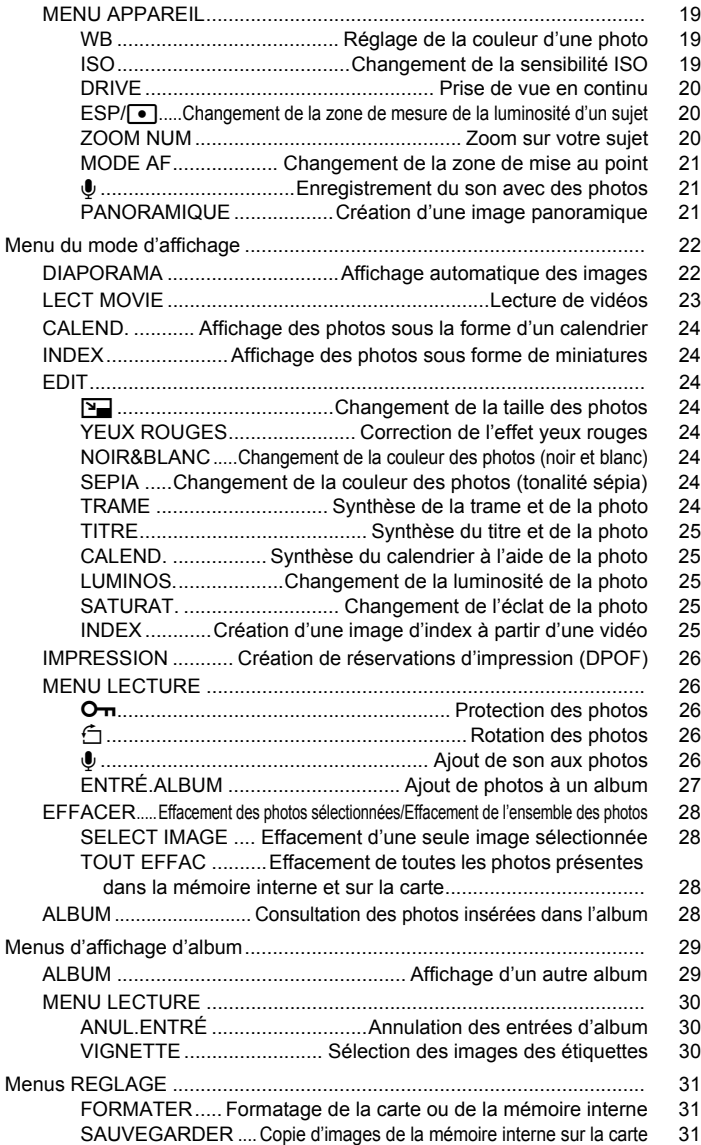

4

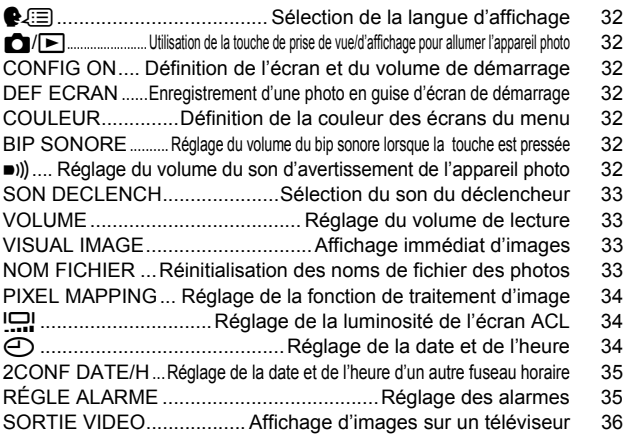

# **[3 Impression des photos ......................................37](#page-36-0)**

Découvrez comment imprimer les photos que vous avez prises.

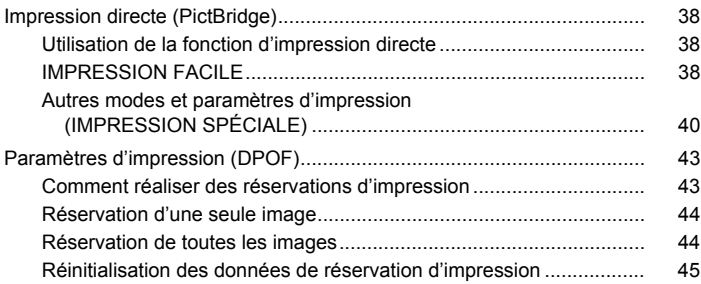

# **[4 Connexion de l'appareil photo à un ordinateur ..46](#page-45-0)**

Découvrez comment transférer des images vers un ordinateur et les enregistrer.

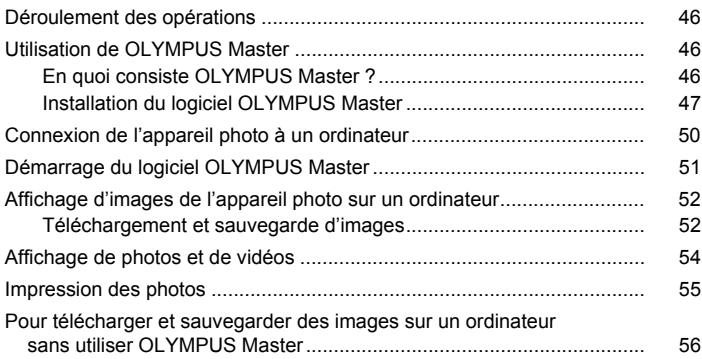

# **5 [Détails supplémentaires au sujet de votre appareil photo](#page-56-1) ...57**

Obtenez plus de détails au sujet de votre appareil photo et découvrez ce que vous devez faire si vous avez une question en ce qui concerne les fonctions.

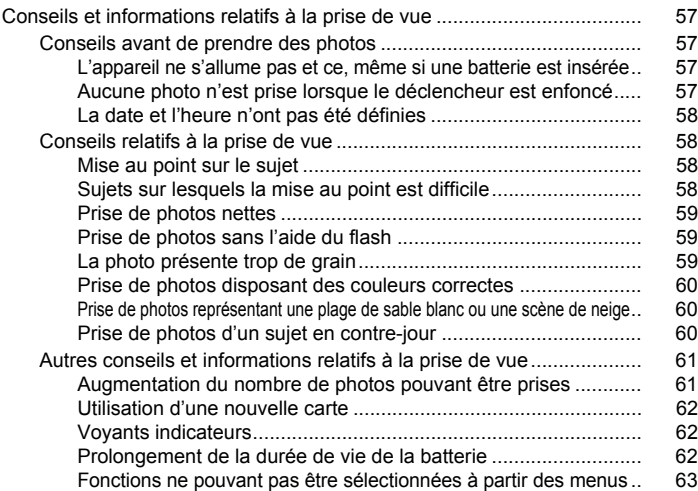

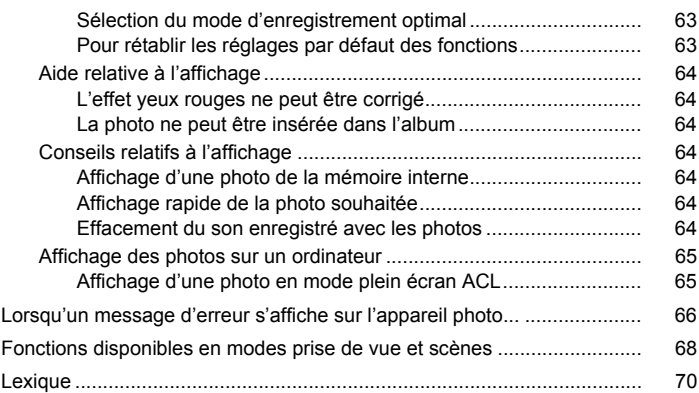

# **[6 Divers...................................................................72](#page-71-0)**

Découvrez les fonctions pratiques et les consignes de sécurité qui vous permettent d'utiliser votre appareil photo de manière plus efficace.

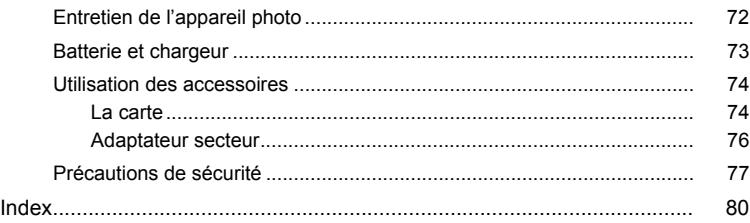

#### <span id="page-7-2"></span>**1Fonctionnement des touches Fonctionnement des touches 1**

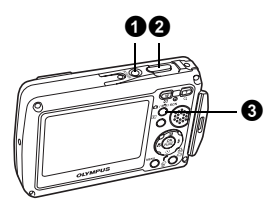

 $\bullet$  Mode prise de vue

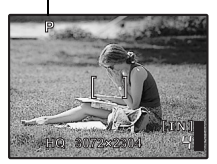

#### <span id="page-7-0"></span>**1** Touche POWER Mise sous et hors tension de l'appareil photo

Mise sous tension :

- L'appareil photo est activé en mode prise de vue.
- L'écran ACL s'allume.
- Le couvercle de l'objectif s'ouvre.

# 2 **Déclencheur Prise de photos**

#### <span id="page-7-1"></span>**Prise de photos**

Appuyez sur la touche  $\bigcap / \langle \phi^{\text{in}} \rangle$  **SCN** pour sélectionner le mode prise de vue (**P**, **AUTO**, ( $\mathbb{P}$ ) ou **SCN**) et appuyez légèrement sur le déclencheur (jusqu'à micourse). Le voyant vert s'allume lorsque la mise au point et l'exposition sont mémorisées (mémorisation de la mise au point). Appuyez maintenant complètement sur le déclencheur pour prendre une photo.

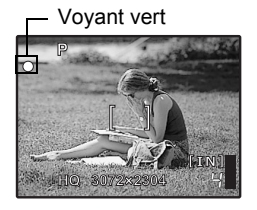

#### **Mémorisation de la mise au point et définition de la prise de vue (mémorisation de la mise au point)**

Une fois la mise au point mémorisée, définissez la prise de vue et appuyez complètement sur le déclencheur pour prendre une photo.

• Si le voyant vert clignote, la mise au point n'est pas réglée correctement. Procédez de nouveau à la mémorisation de la mise au point.

Indicateur de verrou AF

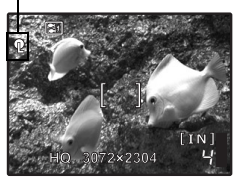

#### **Mémorisation de la position de la mise au point (verrou AF)**

Si la scène sélectionnée est  $\mathfrak{S}_1$ ,  $\bullet$  ou  $\mathfrak{D}$  vous pouvez mémoriser la position de la mise au point en appuyant  $\nabla$ . Appuyez de nouveau sur  $\nabla$  pour annuler le verrou AF.

 $\mathbb{R} \mathbb{R}^n$ « SCN (Scène) Prise de photos en [sélectionnant une scène en fonction de la situation »](#page-17-2)  (P. 18)

#### **Enregistrement de vidéos**

et sélectionnez la scène de prise de vue  $\mathfrak{P}$ . Le son est enregistré en parallèle. Appuyez sur la touche ◯/«<sup>(●</sup>)»/SCN pour régler le mode prise de vue sur SCN Appuyez légèrement sur le déclencheur pour mémoriser la mise au point, puis appuyez sur le déclencheur pour lancer l'enregistrement. Appuyez de nouveau sur le déclencheur pour arrêter l'enregistrement.

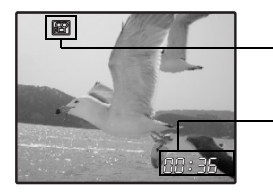

Cette icône s'allume en rouge lors de l'enregistrement de vidéos.

La durée d'enregistrement restante s'affiche. Lorsque la durée d'enregistrement restante est équivalente à 0, l'enregistrement s'arrête.

#### <span id="page-8-0"></span>**3** Touche  $\bigcirc$ / $\langle\mathbb{R}^n\rangle$  /**SCN** (prise de vue) Activation du mode de prise de vue

Sélectionnez le mode prise de vue. Appuyez plusieurs fois sur la touche **C**/ $\mathbb{R}^n$ /**SCN**. Le mode prise de vue est activé dans l'ordre suivant : **P/AUTO** ->  $\mathbb{R}^m$ ) -> **SCN**.

- Il vous est uniquement possible d'allumer l'appareil photo en appuyant sur la touche **C**/ $\mathbb{R}^n$ /**SCN**
- **[** $\mathbb{R}$  "**n**] Utilisation de la touche de prise de vue/d'affichage pour allumer l'appareil photo" (P. 32).

### <span id="page-8-1"></span>**C** Prise de photos

<span id="page-8-2"></span>L'appareil photo sélectionne les paramètres optimaux et prend la photo.

#### ((<sup>(((()</sup>)) Prise de photos à l'aide de la stabilisation des images numériques

Cette fonction stabilise le flou dû à un mouvement du sujet ou un bougé de l'appareil lors de la prise de vue.

• Si vous activez l'autre mode, les valeurs par défaut de la plupart des paramètres de chaque mode seront rétablies.

#### <span id="page-8-3"></span>**SCN** Prise de photos en sélectionnant une scène en fonction de la **situation**

Vous pouvez prendre des photos en sélectionnant une scène en fonction de la situation.

#### **Changement de la scène**

- Appuyez sur la touche MENU pour sélectionner [SCN] dans le menu principal et choisissez une autre scène.
- Si vous activez l'autre scène, les valeurs par défaut de la plupart des paramètres de chaque scène seront rétablies.

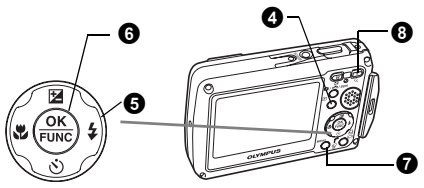

# <span id="page-9-0"></span>**4** Touche  $\boxed{\blacktriangleright}$  (affichage) Affichage de photos/Sélection du mode d'affichage

La dernière photo prise est affichée.

- Appuyez sur la molette de défilement ( $\langle \hat{\mathbb{I}} \rangle$ ) pour afficher d'autres photos.
- Utilisez la touche de zoom pour commuter entre l'affichage en gros plan, l'affichage d'index et l'affichage du calendrier.
- **LECT MOVIE [Lecture de vidéos « LECT MOVIE Lecture de vidéos » \(P. 23\)](#page-22-1)**
- Il vous est uniquement possible d'allumer l'appareil photo en appuyant sur la touche  $\blacktriangleright$ .
- **EX** "**O**/ $\blacktriangleright$  Utilisation de la touche de prise de vue/d'affichage pour allumer l'appareil photo" (P. 32)

# **6** Molette de défilement ( $\triangle \nabla \langle \rangle$ )

<span id="page-9-1"></span>Utilisez la molette de défilement pour sélectionner des scènes, des photos à afficher et des éléments dans les menus.

# <span id="page-9-2"></span>6 **Touche** o **(OK/FUNC)**

Affiche le menu de fonction et définit les fonctions souvent utilisées en mode prise de vue. Cette touche est également utilisée pour confirmer votre sélection. **Fonctions que vous pouvez définir à l'aide du menu de fonctions.**

#### <span id="page-9-3"></span>**P/AUTO......................... Prise de photos à l'aide des paramètres automatiques**

Utilisez la fonction **P**/**AUTO** pour sélectionner le mode prise de vue (**P** (Program auto) ou **AUTO** (Mode auto complet)).

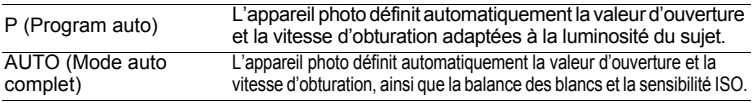

**G** [« WB Réglage de la couleur d'une photo » \(P. 19\)](#page-18-3)

[« ISO Changement de la sensibilité ISO » \(P. 19\)](#page-18-4)

[« DRIVE Prise de vue en continu » \(P. 20\)](#page-19-3)

« ESP/ $\lceil\bullet\rceil$  Changement de la zone de mesure de la luminosité d'un sujet » [\(P. 20\)](#page-19-4)

Menu de fonctions

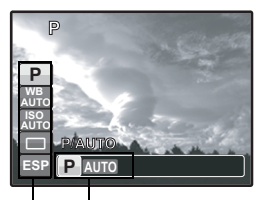

 $\langle \uparrow \rangle$ : sélectionnez un paramètre et appuyez sur  $\langle \mathbb{R} \rangle$ . : Sélectionnez les éléments de paramétrage.

 $\vee$ 

1

### <span id="page-10-0"></span> $\bullet$  Touche MENU (MENU)

Affiche le menu principal.

#### <span id="page-10-1"></span>8 **Touche de zoom Zoom lors de la prise de vue/Affichage en gros plan**

#### **Mode prise de vue : zoom sur votre sujet**

Zoom optique : 3×

Zoom extérieur : Appuyez sur W sur la touche de zoom.

<span id="page-10-2"></span>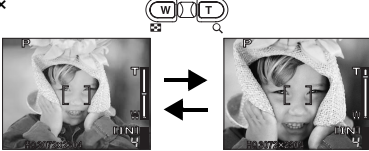

Zoom intérieur : Appuyez sur T sur la touche de zoom.

#### **Mode d'affichage : modification de l'affichage de la photo**

**Affichage d'une seule photo**

• Utilisez la molette de défilement ( $\triangle \nabla \langle \mathbb{I} \rangle$ ) pour naviguer parmi les photos.

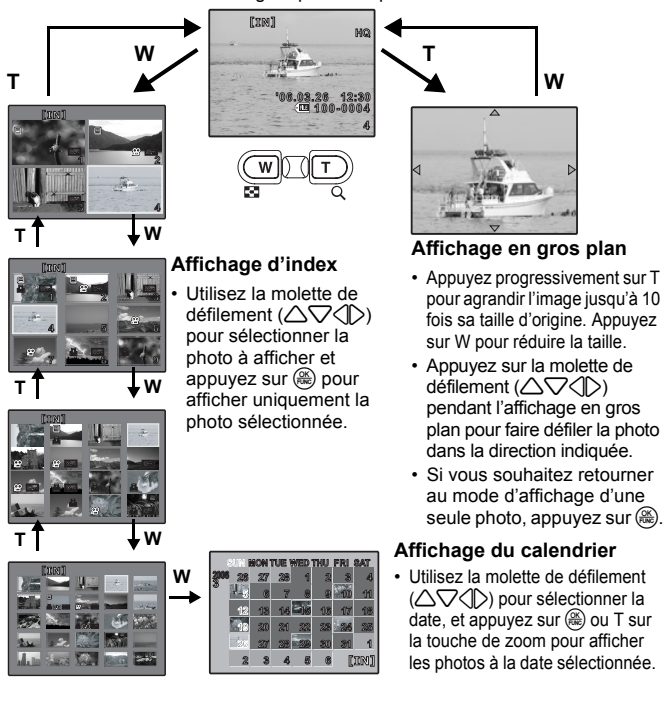

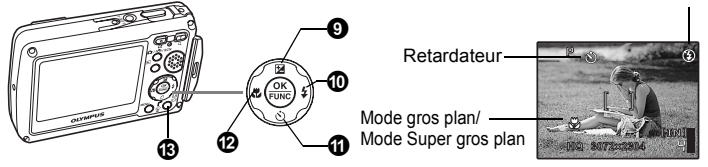

<span id="page-11-0"></span>**9** Touche  $\triangle$  **12 Changement de la luminosité de la photo** 

<span id="page-11-5"></span>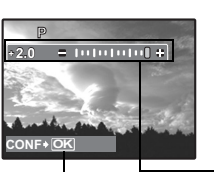

Appuyez sur la touche  $\triangle \mathbf{F}$  en mode prise de vue pour régler l'exposition.

• Réglable de  $-2$  VE à  $+2$  VE

Active le contenu des paramètres.

 $\triangleright$ : plus clair  $\triangle$ : plus foncé

#### <span id="page-11-1"></span>**①** Touche  $>$  <del>2</del> **Prise de vue avec flash**

Appuyez sur la touche  $\triangleright$  an mode prise de vue pour sélectionner le mode flash. Appuyez sur  $\binom{26}{20}$  pour procéder au paramétrage.

<span id="page-11-4"></span>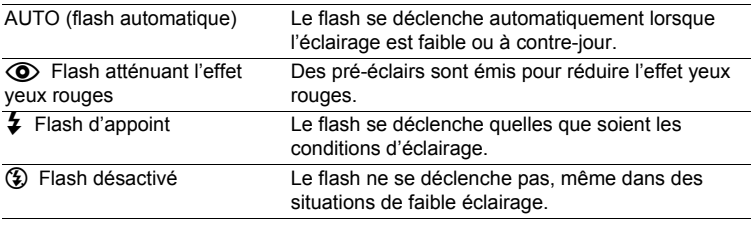

### <span id="page-11-6"></span><span id="page-11-2"></span>**1** Touche  $\nabla$  $\Diamond$ / $\circ$  **Prise de vue à l'aide du retardateur/Effacement**

# <span id="page-11-3"></span>**Prise de vue à l'aide du retardateur**

Appuyez sur la touche  $\nabla \ddot{\cdot}$  / $\frac{1}{2}$  en mode prise de vue pour activer ou désactiver le retardateur. Appuyez sur  $\circledast$  pour procéder au paramétrage.

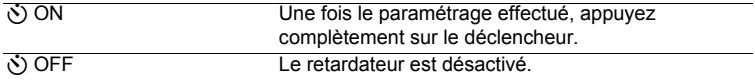

- Le voyant du retardateur s'allume pendant 10 secondes environ, clignote pendant 2 secondes environ, puis la photo est prise.
- Appuyez sur la touche  $\nabla \circ \sqrt{\mathscr{C}}$  pour annuler le retardateur.
- La prise de vue avec retardateur est automatiquement annulée après une prise de vue.

### <span id="page-12-0"></span>**Effacement des photos**

Affichez une à une les photos que vous souhaitez effacer en mode d'affichage et appuyez sur la touche  $\nabla \mathcal{S}/\mathcal{C}$ .

• Une fois effacées, les photos ne peuvent pas être récupérées. Par conséquent, vérifiez chaque photo avant de l'effacer pour éviter toute suppression accidentelle.

 $\mathbb{R}$  «  $\mathbb{O}_{\mathbb{H}}$  [Protection des photos » \(P. 26\)](#page-25-5)

• Il n'est pas possible d'effacer une image lors de l'affichage en gros plan/lors de l'affichage d'index.

<span id="page-12-3"></span><span id="page-12-1"></span>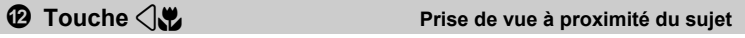

Appuyez sur la touche  $\langle \cdot \rangle$  en mode prise de vue pour sélectionner le mode gros plan. Appuyez sur  $\binom{26}{20}$  pour procéder au paramétrage.

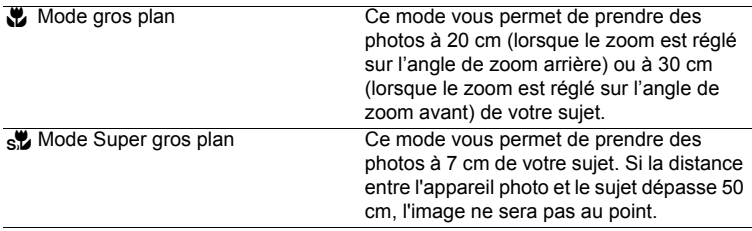

• Le zoom et le flash ne peuvent être utilisés en mode super gros plan.

# <span id="page-12-2"></span>**<sup><sup>1</sup>**</sup> **Touche**  $\ddot{\mathbf{C}}/\mathbf{L}$  **Rendre l'écran ACL plus clair/Impression des photos**

#### **Pour rendre l'écran ACL plus clair**

Appuyez la touche lÖl/D. L'écran ACL est réglé sur l'état le plus clair dans  $[\Box]$ . na «  $\Box$  [Réglage de la luminosité de l'écran ACL » \(P. 34\)](#page-33-3)

#### **Impression de photos**

Lorsque l'imprimante est connectée à l'appareil photo, affichez une photo que vous souhaitez imprimer en mode d'affichage et appuyez sur la touche  $|\ddot{C}|/|\ddot{C}|$ . **IGF [« IMPRESSION FACILE » \(P. 38\)](#page-37-3)** 

#### <span id="page-13-1"></span>**.2Fonctionnement des menus Fonctionnement des menus 2**

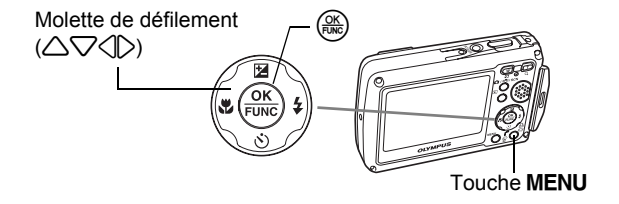

# <span id="page-13-0"></span>**À propos des menus**

Appuyez sur la touche MENU pour afficher le menu principal. Les éléments affichés dans le menu principal varient en fonction du mode sélectionné.

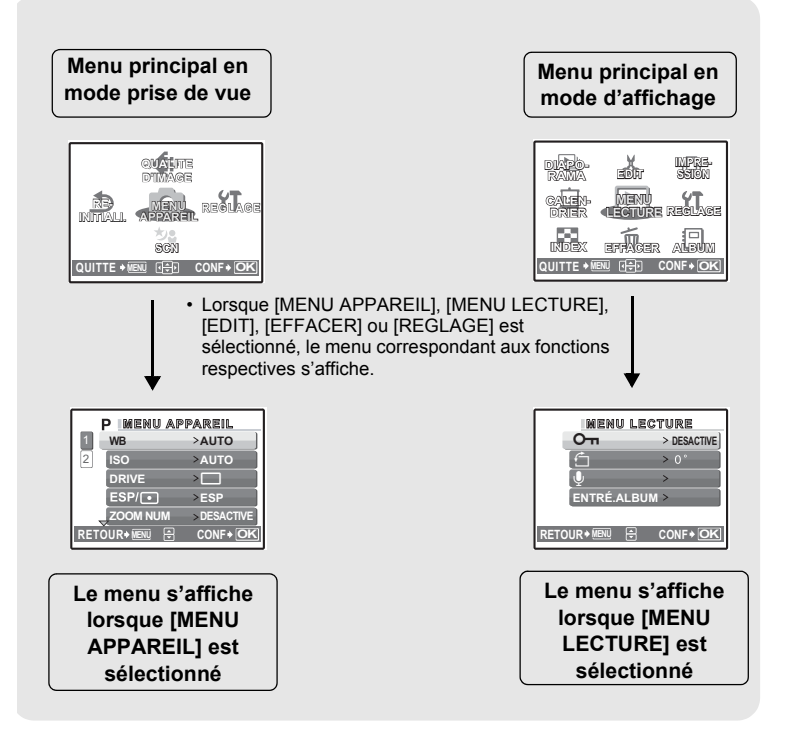

# <span id="page-14-0"></span>**Utilisation des menus**

Utilisez la molette de défilement ( $\triangle \bigtriangledown \langle \upharpoonright$ ) et  $\circ$  pour configurer les éléments du menu.

Cette procédure indique comment utiliser les menus avec le paramètre [MODE AF] en guise d'exemple.

Sélectionnez le mode d'affichage ou le mode prise de vue.

- Appuyez sur la touche  $\bigcirc$ /k<sup>m</sup>))/**SCN** pour sélectionner le mode prise de vue **P**.
- *1* **Appuyez sur la touche**  m **pour afficher le menu principal et appuyez sur**  $\left(\frac{\partial K}{\partial x}\right)$ **.** 
	- IMODE AFI apparaît dans un menu [MENU APPAREIL]. Appuyez sur  $(\frac{\infty}{\infty})$ .
	- Pour afficher d'autres menus, utilisez la molette de défilement (1243), sélectionnez un menu et appuyez sur  $\left(\frac{66}{100}\right)$ .
	- Pour fermer le menu principal, appuyez sur la touche MENU.
- 2 Appuyez sur  $\triangle$  $\triangledown$  pour **sélectionner un paramètre, puis**   $sur \left(\frac{OK}{HWC}\right)$ .
	- [MODE AF] est le sixième élément du menu. Vous devez appuyer cing fois sur  $\nabla$ , puis  $sur \, \circledR$ .
	- Les paramètres non disponibles ne peuvent pas être sélectionnés.

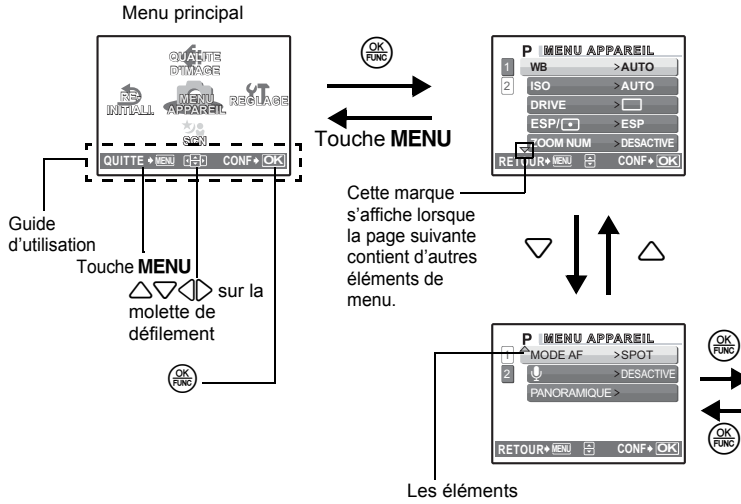

sélectionnés sont affichés dans une couleur différente.

# 2 **3** Appuyez sur  $\triangle$  $\triangledown$  pour sélectionner **un paramètre, puis sur**  $\overset{\textcircled{\textcirc}}{\textcircled{\textcircled{\textcirc}}}$ **.**

- Sélectionnez le [MODE AF] souhaité ( $[IESP]$  ou  $[SPOT]$ ) et appuyez sur  $\mathcal{R}$ .
- L'élément du menu est configuré et le menu précédent s'affiche.

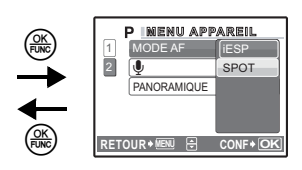

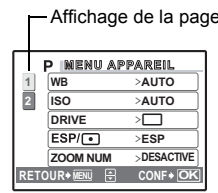

Si d'autres éléments du menu sont présents sur la page suivante, appuyez sur  $\triangleleft$  au niveau du deuxième écran de procédure pour placer le curseur sur l'affichage de la page. Appuyez sur  $\triangle \nabla$  pour changer de page. Pour retourner à la page précédente, appuyez sur  $\triangleright$  ou  $\mathbb{R}$ .

<span id="page-16-0"></span>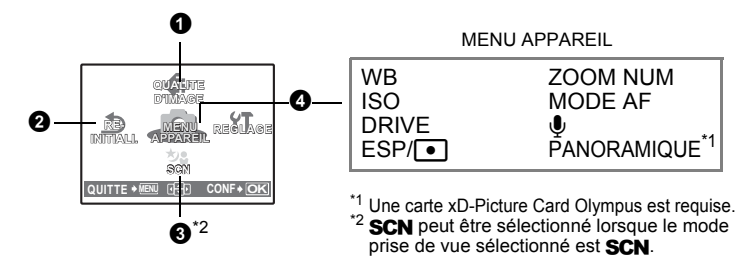

■ [« Menus REGLAGE » \(P. 31\)](#page-30-0)

• Selon le mode prise de vue sélectionné, certains menus ne peuvent être sélectionnés. **ES** [« Fonctions disponibles en modes prise de vue et scènes » \(P. 68\)](#page-67-1)

• Les réglages d'usine par défaut sont affichés en gris (intermedient).

### $\bigcirc$  QUALITE D'IMAGE

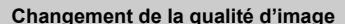

### <span id="page-16-1"></span>**Qualité des photos et applications**

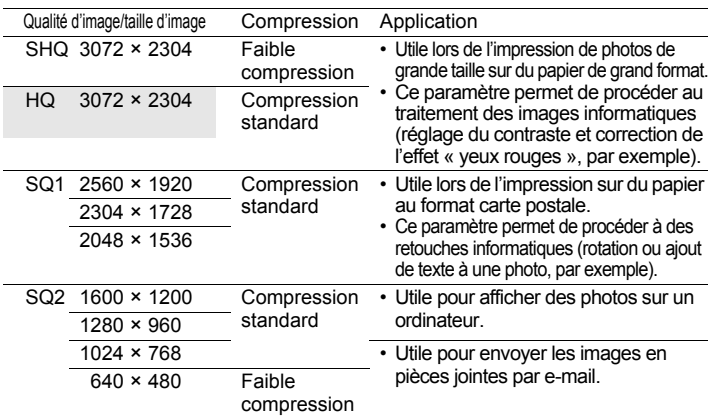

### **Qualité des vidéos**

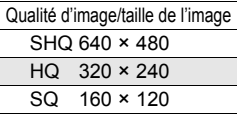

<span id="page-17-0"></span>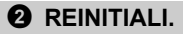

#### NON /OUI

Rétablir les réglages par défaut des fonctions de prise.

#### **Fonctions dont la valeur originale est rétablie lorsque la fonction de réinitialisation est exécutée**

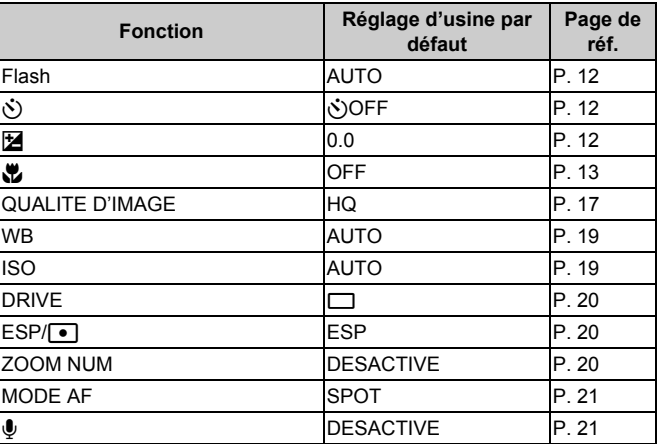

#### <span id="page-17-2"></span><span id="page-17-1"></span>**3 SCN** (Scène) Prise de photos en sélectionnant une scène en fonction de la situation

PORTRAIT / PAYSAGE / PAYSG+PORTRT / SCENE NUIT\*1 / NUIT+PORTRAIT\*1 / SPORT /

INTERIEUR/BOUGIE\*1 / AUTO PORTRAIT / NATUREL\*1 / COUCHER DE SOLEIL\*1 / FEUX D'ARTIFICES\*1 / GALERIE / CUISINE / VITRINE / DOCUMENTS / ENCHÈRE /

PRENDRE ET CHOISIR1\*2 / PRENDRE ET CHOISIR2\*3 / PLAGE & NEIGE /

SOUS-MARIN LARGE1\*4 / SOUS-MARIN LARGE2\*4 \*5/ SOUS-MARINE MACRO\*4 /

PHOTOS SOUS L'EAU / MOVIE

L'écran de sélection des scènes affiche des images d'exemple et le mode prise de vue le mieux adapté à la situation.

- Si vous activez l'autre scène, les valeurs par défaut de la plupart des paramètres de chaque scène seront rétablies.
- \*1 Lorsque l'objet est sombre, la réduction des parasites est automatiquement activée. La durée de prise de vue est alors multipliée par deux environ. Aucune autre photo ne peut être prise pendant ce temps.
- \*2 La mise au point est mémorisée au niveau de la première photo.
- \*3 Au cours des prises de vue en série, l'appareil photo procède à la mise au point pour chaque photo.
- \*4 Si la profondeur de l'eau dépasse 5 mètres, utilisez le caisson étanche.
- \*5 La distance de mise au point est d'environ 5 mètres.

Sélection de la scène

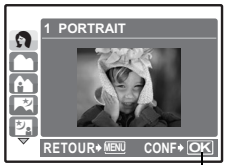

Appuyez sur  $(m \nvert m)$ sélectionner la scène.

# **[**e **PRENDRE ET CHOISIR 1] / [**f **PRENDRE ET CHOISIR 2]**

• Maintenez le déclencheur enfoncé pour prendre des photos en série. Après la prise de vue, sélectionnez les photos que vous souhaitez effacer, placez  $\checkmark$  sur les photos en question et appuyez sur la touche  $\nabla \dot{\mathbf{v}}$ / $\hat{\mathbf{w}}$  pour les effacer.

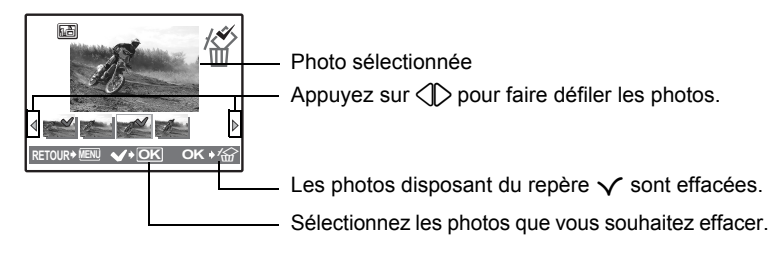

# <span id="page-18-0"></span>**4** MENU APPAREIL

<span id="page-18-3"></span><span id="page-18-1"></span>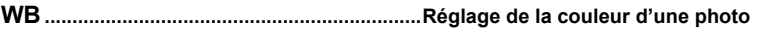

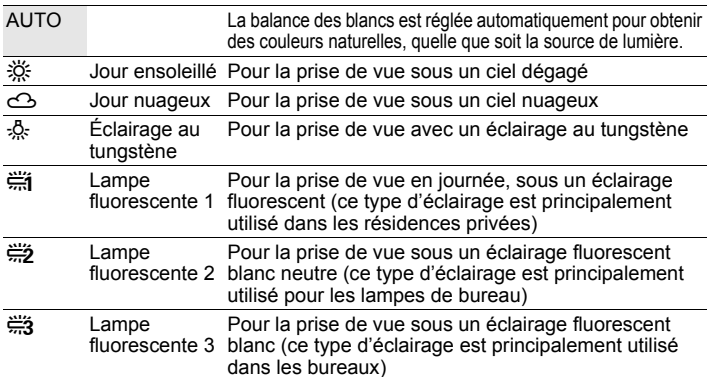

<span id="page-18-4"></span><span id="page-18-2"></span>**ISO......................................................................Changement de la sensibilité ISO**

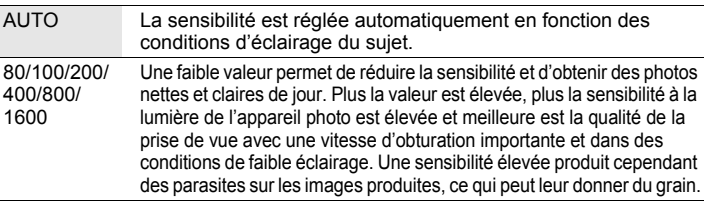

<span id="page-19-3"></span><span id="page-19-0"></span>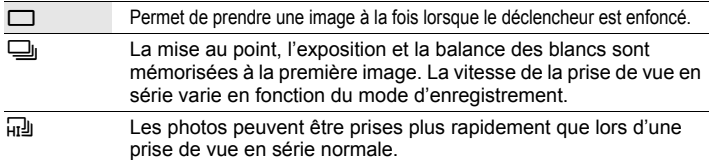

Vous pouvez prendre une série de photos simultanément en maintenant le déclencheur enfoncé. L'appareil prendra des photos en série jusqu'à ce que vous relâchiez le déclencheur.

• Lorsque la prise de vue en série rapide est activée, le paramètre [QUALITE D'IMAGE] est limité aux valeurs inférieures à [2048 × 1536].

#### <span id="page-19-4"></span><span id="page-19-1"></span>**ESP/**n**........... Changement de la zone de mesure de la luminosité d'un sujet**

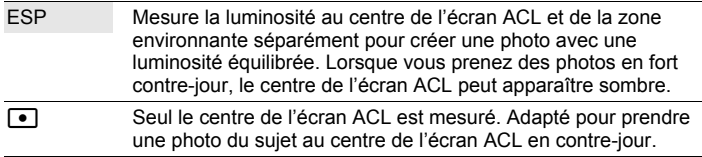

# <span id="page-19-2"></span>**ZOOM NUM..............................................................Zoom sur votre sujet**

#### DESACTIVE /ACTIVE

Le zoom numérique permet de prendre des photos en gros plan avec un taux d'agrandissement plus élevé que celui du zoom optique (zoom optique × zoom numérique : 15 fois au maximum).

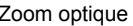

Zoom optique Zoom numérique

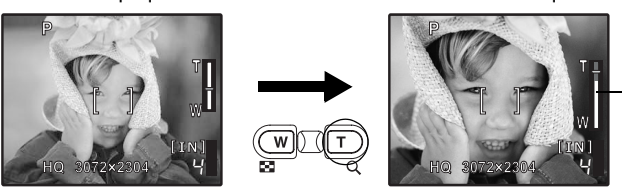

Barre de zoom Zone blanche : zone du zoom optique Zone rouge : zone du zoom numérique

# <span id="page-20-0"></span>**MODE AF ............................................Changement de la zone de mise au point**

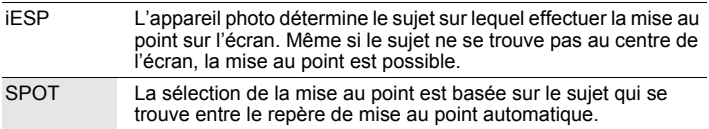

<span id="page-20-1"></span>R**.............................................................. Enregistrement du son avec des photos**

#### DESACTIVE /ACTIVE

L'enregistrement commence environ 0,5 seconde après avoir relâché le déclencheur et dure environ 4 secondes.

Lors de l'enregistrement, orientez le microphone de l'appareil vers la source du son que vous voulez enregistrer.

#### <span id="page-20-2"></span>**PANORAMIQUE ........................................ Création d'une image panoramique**

La prise de vue panoramique vous permet de créer une image panoramique à l'aide du logiciel OLYMPUS Master inclus sur le CD-ROM fourni. Une carte xD-Picture Card Olympus est nécessaire à la prise de vue panoramique.

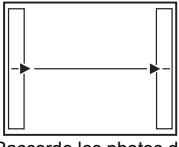

Raccorde les photos de gauche à droite

 $\triangleright$ : la photo suivante est raccordée au bord droit.

 $\triangleleft$  : la photo suivante est raccordée au bord gauche.

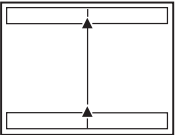

Raccorde les photos de bas en haut

 $\Delta$  :la photo suivante est raccordée en haut. 2 :la photo suivante est raccordée en bas.

Utilisez la molette de défilement  $(\triangle \nabla \langle \cdot | \cdot \rangle)$  pour définir le bord au niveau duquel vous souhaitez raccorder les photos et composezensuite vos prises de vue de manière à ce que les bords des photos se chevauchent. La partie de la photo précédente où sera jointe la photo suivante ne reste pas dans le cadre. Gardez en tête la partie dans le cadre et prenez la photo suivante de manière à ce qu'elle la chevauche.

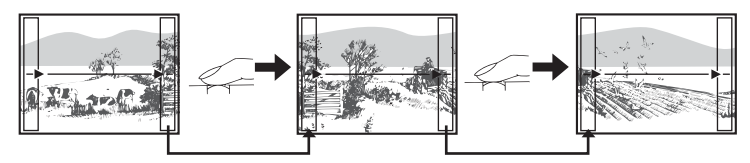

La prise de vue panoramique vous permet de prendre un maximum de 10 photos. Appuyez sur la touche MENU pour quitter la prise de vue panoramique.

# <span id="page-21-0"></span>**Menu du mode d'affichage**

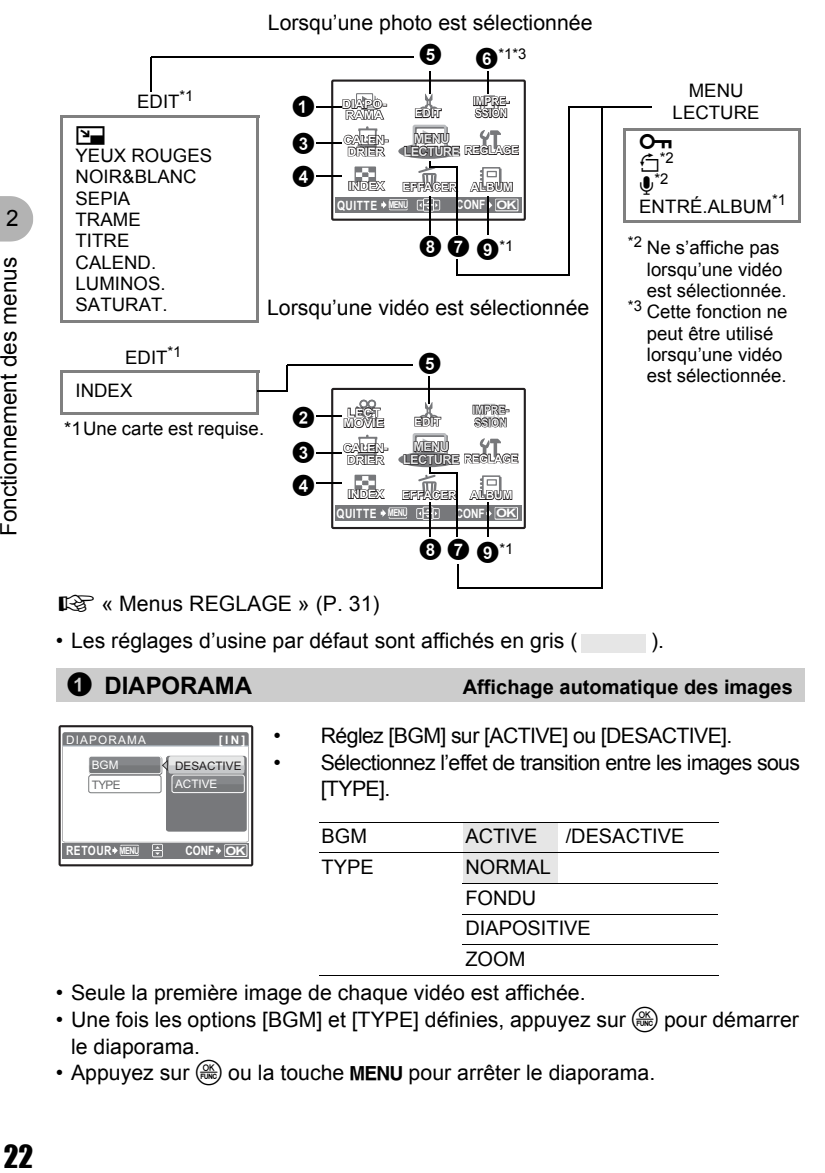

- <span id="page-21-1"></span>• Seule la première image de chaque vidéo est affichée.
- Une fois les options [BGM] et [TYPE] définies, appuyez sur  $\mathcal{R}$  pour démarrer le diaporama.
- Appuyez sur  $\binom{26}{20}$  ou la touche MENU pour arrêter le diaporama.

<span id="page-22-1"></span><span id="page-22-0"></span>Sélectionnez [LECT MOVIE] dans le menu principal et appuyez sur  $\circ$  pour lire la vidéo.

Une autre option est de sélectionner une photo disposant de l'icône vidéo  $(\mathbf{P})$ et d'appuyer sur  $(m)$  pour afficher la vidéo.

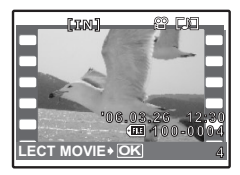

# **Opérations pendant la lecture de vidéos**

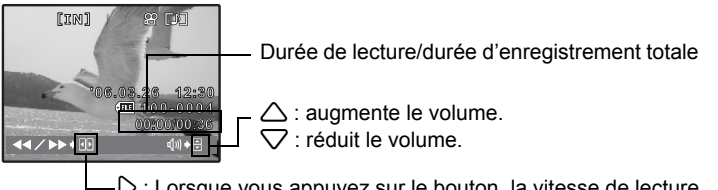

- $\triangleright$  : Lorsque vous appuyez sur le bouton, la vitesse de lecture change dans l'ordre suivant : 2×, 20× et de nouveau 1×.
- $\langle \cdot |$ : lit la vidéo à l'envers. Lorsque vous appuyez sur le bouton, la vitesse de lecture change dans l'ordre suivant : 2×, 20× et de nouveau 1×.
- Appuyez sur  $\binom{m}{n}$  pour interrompre la lecture.

# **Opérations pendant la pause**

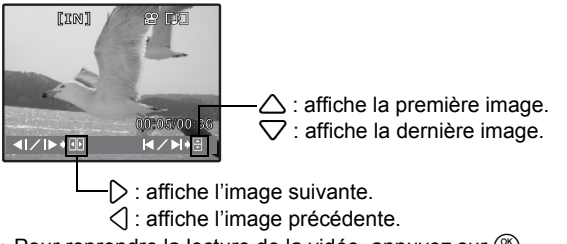

- Pour reprendre la lecture de la vidéo, appuyez sur  $($
- Pour annuler la lecture d'une vidéo en cours ou lors de la pause, appuyez sur la touche MENU.

# <span id="page-23-0"></span>3 **CALEND. Affichage des photos sous la forme d'un calendrier**

Cette fonction vous permet d'afficher les photos sous la forme d'un calendrier, en fonction de la date d'enregistrement.

**D**<sup>§</sup> [« Touche de zoom Zoom lors de la prise de vue/Affichage en gros plan » \(P. 11\)](#page-10-2)

### <span id="page-23-1"></span>4 **INDEX Affichage des photos sous forme de miniatures**

Cette fonction vous permet d'afficher les photos dans neuf cadres à la fois. g is a Touche de zoom Zoom lors de la prise de vue/Affichage en gros plan » (P. 11)

# <span id="page-23-2"></span>**6 EDIT**

Cette fonction vous permet de modifier les images fixes enregistrées sur une carte et de les stocker en tant que nouvelles images.

<span id="page-23-3"></span>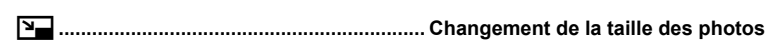

 $640 \times 480$  /320  $\times$  240

Cette fonction vous permet de changer la taille d'une photo et de l'enregistrer dans un nouveau fichier.

# <span id="page-23-4"></span>**YEUX ROUGES.............................................. Correction de l'effet yeux rouges**

Cette fonction permet de corriger l'effet « yeux rouges » qui apparaît souvent lors de la prise de vue à l'aide d'un flash.

# <span id="page-23-5"></span>**NOIR&BLANC ...............Changement de la couleur des photos (noir et blanc)**

Cette fonction permet de changer la couleur de la photo (noir et blanc) et de l'enregistrer dans un nouveau fichier.

### <span id="page-23-6"></span>**SEPIA ............................. Changement de la couleur des photos (tonalité sépia)**

Cette fonction permet de changer la couleur de la photo (tonalité sépia) et de l'enregistrer dans un nouveau fichier.

#### <span id="page-23-7"></span>**TRAME.......................................................... Synthèse de la trame et de la photo**

Cette fonction vous permet de sélectionner la trame, de synthétiser la trame et la photo et d'enregistrer le résultat en tant que nouvelle photo.

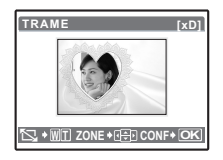

- Sélectionnez une trame à l'aide de  $\langle \rangle$  et appuyez sur  $\langle \hat{a} \rangle$ .
	- Sélectionnez la photo que vous souhaitez insérer dans la trame à l'aide de  $\langle \cdot | \cdot \rangle$  et appuyez sur  $\langle \mathbb{R} \rangle$  (appuyez sur  $\triangle \triangledown$  pour faire pivoter la photo de 90 degrés dans le sens ou dans le sens inverse des aiguilles d'une montre).
- Appuyez sur la molette de défilement  $(\triangle \bigtriangledown \triangle \rangle)$  et sur la touche de zoom pour définir la position et la taille de l'image et appuyez sur  $\left(\frac{\partial K}{\partial x_0}\right)$ .

<span id="page-24-0"></span>**TITRE....................................................................Synthèse du titre et de la photo**

Cette fonction vous permet de sélectionner le titre, de synthétiser le titre et la photo et d'enregistrer le résultat en tant que nouvelle photo.

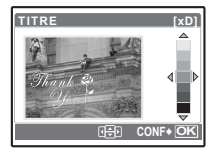

- Sélectionnez la photo à l'aide de  $\triangle$  et appuyez sur  $\circ$ .
- Sélectionnez le titre à l'aide de  $\langle \rangle$  et appuyez sur  $\binom{36}{20}$  (appuyez sur  $\triangle\bigtriangledown$  pour faire pivoter le titre de 90 degrés dans le sens ou dans le sens inverse des aiguilles d'une montre).
- Appuyez sur la molette de défilement ( $\triangle \triangledown \triangle \triangledown$ ) et sur la touche de zoom pour définir la position et la taille de l'image et appuyez sur  $\left(\frac{\partial R}{\partial w}\right)$ .
- Définissez la couleur du titre à l'aide de la molette de défilement  $(\triangle \bigtriangledown \triangle \rangle)$  et appuyez sur  $(\mathbb{R})$ .

#### <span id="page-24-1"></span>**CALEND. ......................................... Synthèse du calendrier à l'aide de la photo**

Cette fonction vous permet de sélectionner le calendrier, de synthétiser le calendrier et la photo et d'enregistrer le résultat en tant que nouvelle photo.

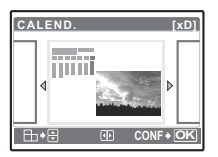

- Sélectionnez la photo à l'aide de  $\langle \uparrow \rangle$  et appuyez sur  $\langle \stackrel{\textcircled{\tiny{\textsf{R}}}}{\quad \textcircled{\tiny{\textsf{R}}}}$ .
- Sélectionnez le calendrier à l'aide de  $\langle \mathbb{I} \rangle$  et appuyez sur  $\circ$  (appuyez sur  $\triangle \triangledown$  pour faire pivoter la photo de 90 degrés dans le sens ou dans le sens inverse des aiguilles d'une montre).
- Définissez la date du calendrier et appuyez sur  $($

<span id="page-24-2"></span>Cette fonction vous permet d'ajuster la luminosité de la photo et de l'enregistrer en tant que nouvelle photo. **LUMINOS. .......................................... Changement de la luminosité de la photo**

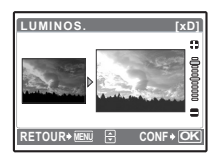

- Sélectionnez la photo à l'aide des touches  $\langle \uparrow \rangle$  et appuyez sur  $\langle \mathcal{F} \rangle$ .
- Réglez la luminosité à l'aide des touches  $\triangle\bigtriangledown$  et appuyez sur  $\mathcal{F}$ .

<span id="page-24-3"></span>**SATURAT. ..................................................... Changement de l'éclat de la photo**

Cette fonction vous permet d'ajuster l'éclat de la photo et de l'enregistrer en tant que nouvelle photo.

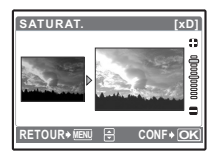

- Sélectionnez la photo à l'aide des touches  $\langle \rangle$  et appuyez sur  $\langle \frac{\partial \mathcal{L}}{\partial \mathbf{w}} \rangle$ .
- Réglez l'éclat à l'aide des touches  $\triangle \nabla$  et appuyez sur  $\left(\frac{\alpha K}{\text{RMS}}\right)$ .

<span id="page-24-4"></span>Cette fonction permet d'extraire neuf trames d'une vidéo et de les enregistrer en tant que nouvelle photo (INDEX). **INDEX.................................... Création d'une image d'index à partir d'une vidéo**

<span id="page-25-0"></span>6 **IMPRESSION Création de réservations d'impression (DPOF)**

Cette fonction vous permet d'enregistrer les données d'impression (le nombre de copies et les informations de date et d'heure) avec les images stockées sur la carte.

■ [« Paramètres d'impression \(DPOF\) » \(P. 43\)](#page-42-2)

# <span id="page-25-1"></span> $\odot$  **MENU LECTURE**

<span id="page-25-5"></span><span id="page-25-2"></span>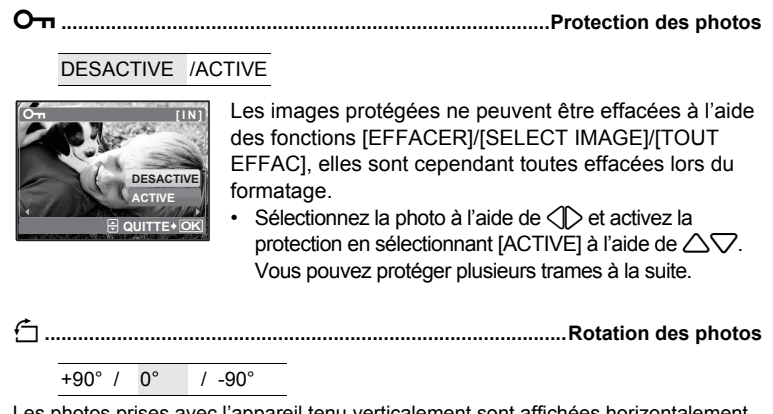

<span id="page-25-3"></span>Les photos prises avec l'appareil tenu verticalement sont affichées horizontalement. Cette fonction vous permet de faire pivoter les photos de manière à ce qu'elles soient affichées verticalement. La nouvelle orientation de l'image est mémorisée même lorsque l'appareil est éteint.

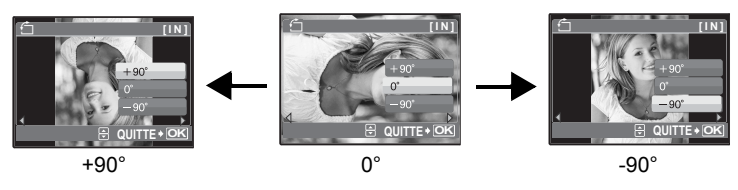

<span id="page-25-4"></span>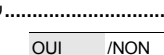

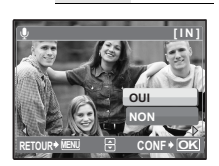

Le son est enregistré pendant environ quatre secondes.

R**.........................................................................................Ajout de son aux photos**

- Utilisez  $\langle \rangle$  pour sélectionner une photo et  $\triangle \triangledown$  pour sélectionner [OUI] et procéder à l'enregistrement.
- L'enregistrement démarre et la barre [OCCUPE] s'affiche pendant l'enregistrement.

<span id="page-26-0"></span>**ENTRÉ.ALBUM....................................................... Ajout de photos à un album**

Les photos enregistrées sur la carte peuvent être classées en les triant dans des albums. Les photos stockées dans la mémoire interne ne peuvent être insérées dans des albums.

 $\mathbb{R}$  [« Menus d'affichage d'album » \(P. 29\)](#page-28-2)

#### Sélectionnez la méthode d'entrée d'album. ENTRÉ.ALBUM SELECT IMAGE **ISELECT IMAGEI** REGLER CALENDRIER **Sélectionnez une image à la**  REGLER TOUT SELECT IMAGE **fois pour l'entrée. RETOUR MENU CONF OK** 感 **View** • Utilisez la molette de défilement (1243) pour sélectionner une photo et appuyez sur  $\left(\frac{\infty}{\infty}\right)$  pour **9 1 0 1 1 1 2CONFINGITTE \* ONE EN ATTENTIES** ajouter  $\mathbf{\sqrt{\ }}$ . • Appuyez de nouveau sur  $\binom{m}{n}$  pour annuler la sélection. Sélectionnez l'album • Une fois la sélection terminée, **IREGLER** appuyez sur  $\left(\frac{\partial K}{\partial w}\right)$  pendant auquel les photos **CALENDRIERI** doivent être ajoutées. quelques instants. **ALBUM Ajoutez des photos prises le même jour.**  $78$ 2 内  $11$ Utilisez la molette de défilement  $14.56$  $(\triangle \nabla \langle \mathbb{D} \rangle)$  pour sélectionner la 28 29 30 81 **RETOUR MENU CONF OK** 2 3 4 5 6 date qui doit être insérée dans l'album avec les photos et appuyez sur  $\left(\frac{OK}{F^{160}}\right)$ . **IREGLER TOUTI Sélectionnez toutes les**  REGLER TOUT **photos, toutes les photos protégées ou toutes les**  PHOTO **MOVIE vidéo.**  $O_{\text{TL}}$ **RETOUR\*** MENU H CONF<sup>\*</sup> C

#### <span id="page-27-0"></span>8 **EFFACER Effacement des photos sélectionnées/Effacement de l'ensemble des photos**

Les photos protégées ne peuvent être effacées. Pour effacer les photos protégées, vous devez désactiver la protection. Une fois effacées, les photos ne peuvent pas être récupérées. Par conséquent, vérifiez chaque photo avant de l'effacer pour éviter toute suppression accidentelle.

- Lorsque vous effacez les photos de la mémoire interne, n'insérez pas la carte dans l'appareil photo.
- Lorsque vous effacez les photos de la carte, insérez au préalable une carte dans l'appareil photo.

### <span id="page-27-1"></span>**SELECT IMAGE...................... Effacement d'une seule image sélectionnée**

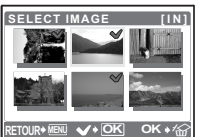

- Utilisez la molette de défilement  $(\langle \rangle)$  pour sélectionner la photo et appuyez sur  $\circledast$  pour ajouter  $\checkmark$ .
- Pour annuler la sélection, appuyez de nouveau sur  $\binom{OK}{FURG}$ .
- Une fois la sélection terminée, appuyez sur la touche  $\mathcal{C}_n$ .
- Sélectionnez [OUI] et appuyez sur  $(\mathbb{R})$ .

#### <span id="page-27-2"></span>**TOUT EFFAC .........Effacement de toutes les photos présentes dans la mémoire interne et sur la carte**

• Sélectionnez [OUI] et appuyez sur  $(4)$ .

# <span id="page-27-3"></span>9 **ALBUM Consultation des photos insérées dans l'album**

Utilisez la molette de défilement (1243) pour sélectionner un album et appuyez sur  $\left(\frac{\partial K}{\partial m}\right)$ .

Utilisez la molette de défilement  $(\langle \cdot | \cdot \rangle)$  pour afficher la photo souhaitée.

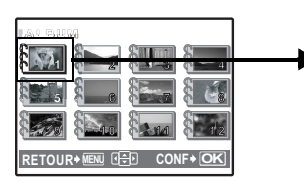

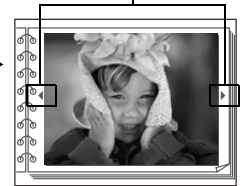

<span id="page-28-2"></span><span id="page-28-0"></span>• Une carte est requise.

Lorsqu'une photo est sélectionnée

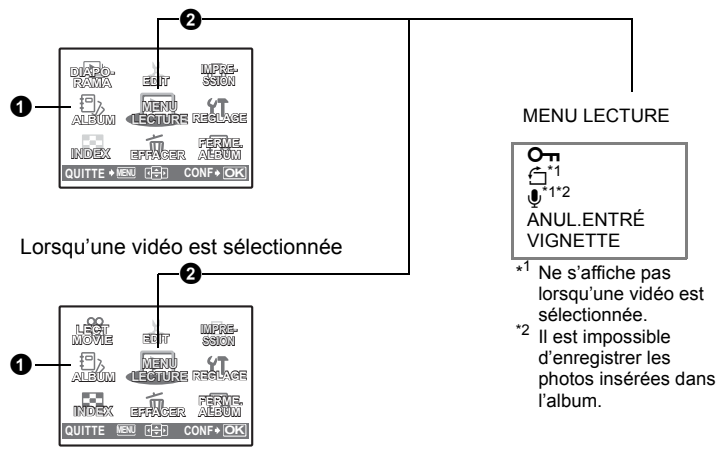

- [« DIAPORAMA Affichage automatique des images » \(P. 22\)](#page-21-1)
	- [« LECT MOVIE Lecture de vidéos » \(P. 23\)](#page-22-0)
	- [« Paramètres d'impression \(DPOF\) » \(P. 43\)](#page-42-2)
	- [« Menus REGLAGE » \(P. 31\)](#page-30-0)
	- [« EFFACER Effacement des photos sélectionnées/Effacement de](#page-27-0)  l'ensemble des photos » (P. 28)

### <span id="page-28-1"></span>1 **ALBUM Affichage d'un autre album**

Pour afficher un autre album, sélectionnez l'album souhaité à l'aide de [ALBUM]. **G** [« ALBUM Consultation des photos insérées dans l'album » \(P. 28\)](#page-27-3)

# <span id="page-29-0"></span>**2 MENU LECTURE**

<span id="page-29-2"></span>**ANUL.ENTRÉ ...................................................Annulation des entrées d'album**

Les photos supprimées d'un album restent cependant présentes sur la carte.

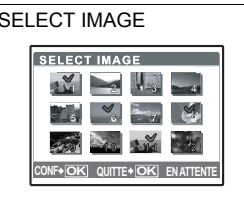

SELECT IMAGE Sélectionnez une image à la fois pour la suppression.

- Appuyez sur la molette de défilement pour sélectionner une photo et appuyez sur  $(\frac{\infty}{\infty})$  pour ajouter  $\mathsf{\nabla}.$
- Appuyez de nouveau sur  $\binom{66}{100}$  pour annuler la sélection.
- Une fois la sélection terminée, appuyez sur  $(\frac{66}{100})$ pendant quelques instants.

ANNUL. TOUT Supprimez toutes les photos de l'album.

<span id="page-29-1"></span>**VIGNETTE...................................................Sélection des images des étiquettes**

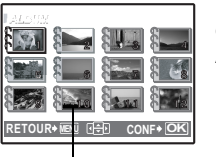

Vous pouvez modifier l'image d'étiquette (premier cadre de l'album) affichée au niveau de l'écran SELECTION ALBUM.

Titre d'image (première photo de l'album)

Autres menus albums

**I**l§ « **O** $\blacksquare$  [Protection des photos » \(P. 26\)](#page-25-2)

« $\hat{\Box}$  [Rotation des photos » \(P. 26\)](#page-25-3)

# <span id="page-30-0"></span>**Menus REGLAGE**

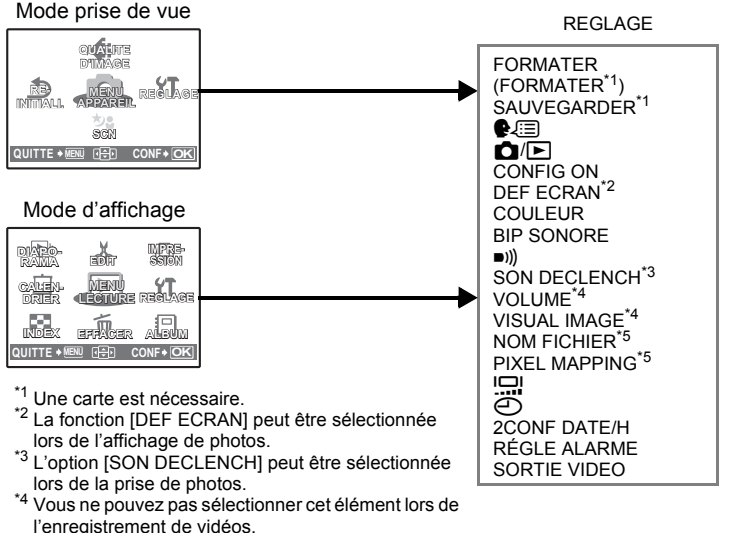

l'enregistrement de vidéos. \*5 Vous ne pouvez pas sélectionner cet élément en mode d'affichage.

# <span id="page-30-1"></span>**FORMATER ...............................Formatage de la carte ou de la mémoire interne**

Toutes les données existantes, y compris les images protégées, sont effacées lorsque la mémoire interne ou la carte est formatée. Veillez à sauvegarder ou à transférer les données importantes sur un ordinateur avant de procéder au formatage.

- Assurez-vous qu'aucune carte n'est insérée dans l'appareil lors du formatage de la mémoire interne.
- Lors du formatage de la mémoire interne, les données des cadres et des titres téléchargées avec le logiciel OLYMPUS Master fourni sont supprimées.
- Veillez à ce que la carte soit insérée dans l'appareil photo lors du formatage de la carte.
- Avant d'utiliser des cartes d'une marque autre que Olympus ou des cartes qui ont été formatées sur un ordinateur, vous devez les formater avec cet appareil photo.

# <span id="page-30-2"></span>**SAUVEGARDER............... Copie d'images de la mémoire interne sur la carte**

Insérez la carte optionnelle dans l'appareil photo. La copie des données n'efface pas la photo de la mémoire interne.

• La sauvegarde des données nécessite un peu de temps. Avant de lancer la copie, assurez-vous que la batterie n'est pas vide ou utilisez l'adaptateur secteur.

<span id="page-31-0"></span>**<sup>●</sup>** 

Vous pouvez choisir la langue des messages affichés. Les langues disponibles dépendent de la région dans laquelle vous avez acheté cet appareil photo. Vous pouvez ajouter d'autres langues à votre appareil à l'aide du logiciel OLYMPUS Master fourni.

<span id="page-31-7"></span><span id="page-31-1"></span>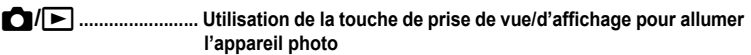

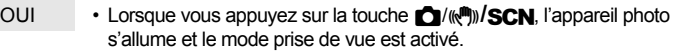

- Lorsque vous appuyez sur la touche  $\blacktriangleright$ , l'appareil photo s'allume et le mode d'affichage est activé.
- NON L'appareil photo est éteint. Pour allumer l'appareil photo, appuyez sur la touche POWER.

#### <span id="page-31-2"></span>**CONFIG ON........................... Définition de l'écran et du volume de démarrage**

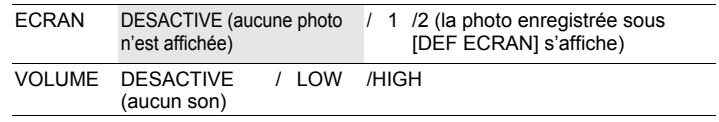

Vous pouvez sélectionner le niveau du volume et l'image affichée à la mise en marche de l'appareil. Si [ECRAN] est désactivé [DESACTIVE], [VOLUME] ne peut pas être défini.

• Même si l'option [SCN] est réglée sur [GALERIE], l'appareil photo émet un bip sonore, s'éteint, puis s'allume lorsque l'option [LOW] ou [HIGH] est sélectionnée pour [VOLUME] sous [CONFIG ON].

Si vous ne souhaitez pas que le bip sonore soit émis, réglez préalablement [VOLUME] sur [DESACTIVE].

#### <span id="page-31-3"></span>**DEF ECRAN.......Enregistrement d'une photo en guise d'écran de démarrage**

Les photos de la mémoire interne ou de la carte peuvent être enregistrées sous l'écran [2] de [CONFIG ON].

Si une photo a déjà été enregistrée, l'écran [IMAGE EXISTANTE] s'affiche et vous demande si vous voulez supprimer la photo enregistrée et la remplacer par une nouvelle.

<span id="page-31-4"></span>**COULEUR.....................................Définition de la couleur des écrans du menu**

NORMAL /BLEU /NOIR /ROSE

<span id="page-31-5"></span>**BIP SONORE............Réglage du volume du bip sonore lorsque la touche est pressée**

DESACTIVE (aucun son)/ LOW /HIGH

<span id="page-31-6"></span>8**.................... Réglage du volume du son d'avertissement de l'appareil photo**

DESACTIVE (aucun son)/ LOW /HIGH

<span id="page-32-0"></span>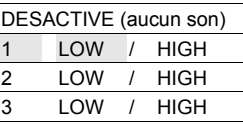

#### <span id="page-32-1"></span>**VOLUME................................................................ Réglage du volume de lecture**

DESACTIVE (aucun son)/ LOW /HIGH

<span id="page-32-2"></span>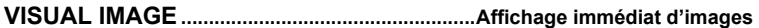

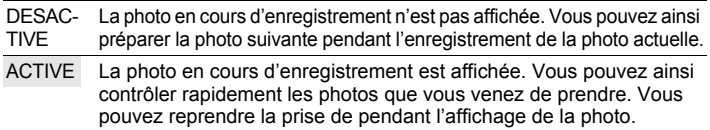

<span id="page-32-3"></span>**NOM FICHIER.........................Réinitialisation des noms de fichier des photos**

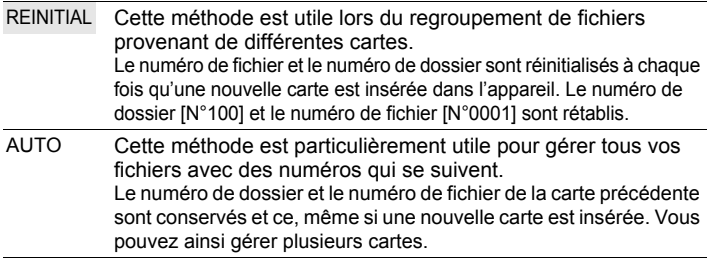

Les noms de fichiers et des dossiers des images enregistrées sont automatiquement générés par l'appareil. Les noms de fichiers et de dossiers comprennent respectivement des numéros de fichiers (0001 à 9999) et de dossiers (100 à 999) et sont intitulés comme suit.

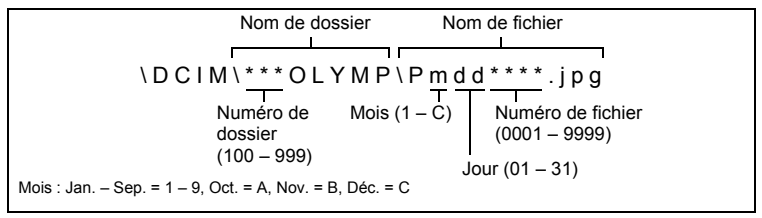

#### <span id="page-33-0"></span>**PIXEL MAPPING .......................Réglage de la fonction de traitement d'image**

Cette fonction permet à l'appareil de vérifier et de régler le CCD et les fonctions du circuit de traitement des images. Il n'est pas nécessaire d'utiliser cette fonction fréquemment. Il est recommandé de le faire une fois par an. Attendez au moins une minute après avoir pris ou regardé des photos pour permettre un bon fonctionnement de la fonction cadrage des pixels. Si vous éteignez l'appareil pendant le cadrage des pixels, recommencez depuis le début.

Sélectionnez [PIXEL MAPPING]. Lorsque [DEMARRER] apparaît, appuyez sur (...).

<span id="page-33-3"></span><span id="page-33-1"></span>s**.......................................................... Réglage de la luminosité de l'écran ACL STEP** o Opadpace Appuyez sur  $\binom{26}{20}$  une fois le réglage terminé. **RETOUR MENU CONF OK** : écran ACL plus clair  $\nabla$  : écran ACL plus foncé X**.........................................................................Réglage de la date et de l'heure** Celles-ci sont enregistrées avec chaque image et sont utilisées dans le nom du fichier. A-M-J (année-mois-jour)  $\sigma$ Heure**A M J HEURE** Minute Formats de date (A-M-J, M-J-A, J-M-A) **2006.--.-- --:-- .--.-- A/M/J** - Permet de quitter le réglage. **ANNULE MENU**

- <span id="page-33-2"></span>• Les deux premiers chiffres de l'année sont fixes.
- L'heure est affichée au format 24 heures.
- Pour un réglage plus précis, appuyez sur  $\binom{26}{10}$  lorsque l'horloge franchit 00 seconde.

<span id="page-34-0"></span>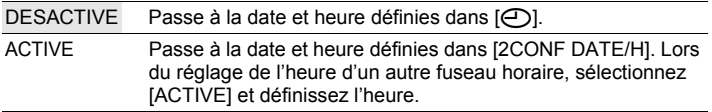

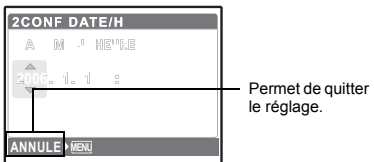

- Le format de la date est identique à celui défini à l'aide de  $[\bigodot]$ .
- Les deux premiers chiffres de l'année sont fixes.
- L'heure est affichée au format 24 heures.
- Pour un réglage plus précis, appuyez sur  $\binom{m}{m}$  lorsque l'horloge franchit 00 seconde.

<span id="page-34-1"></span>**RÉGLE ALARME................................................................Réglage des alarmes**

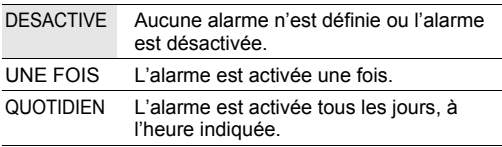

- [RÉGLE ALARME] n'est pas disponible si [ $\bigodot$ ] n'a pas été défini.
- Lorsque [2CONF DATE/H] est activée [ACTIVE], l'alarme retentit en fonction du deuxième réglage de date et d'heure.

### **Réglage d'une alarme**

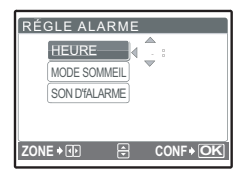

- Sélectionnez [UNE FOIS] ou [QUOTIDIEN] et réglez l'heure de l'alarme.
- Vous pouvez définir un mode sommeil ou des sons et un volume d'alarme.

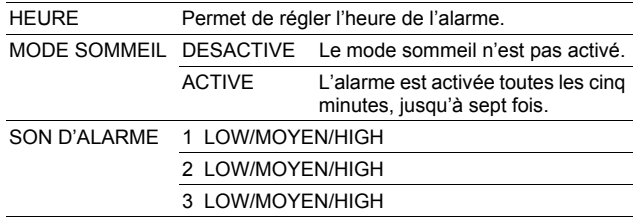

# **Fonctionnement, arrêt et vérification de l'alarme**

• Fonctionnement de l'alarme :

Éteignez l'appareil photo. L'alarme ne fonctionne que lorsque l'appareil est éteint.

• Arrêt de l'alarme :

Lorsque l'alarme est émise, appuyez sur n'importe quelle touche pour l'arrêter et éteindre l'appareil. Notez que si vous appuyez sur la touche POWER,  $\bigcirc$ /  $\mathbb{R}^m$ )/**SCN** ou  $\blacktriangleright$ , l'appareil photo s'allume (lorsque vous appuyez sur la touche  $\bigcirc$ /(( $\bigcirc$ ))/SCN ou  $\bigcirc$ , l'appareil photo ne s'allume que si  $\bigcirc$ / $\bigcirc$ ] est réglé sur [OUI]).

Si [MODE SOMMEIL] est réglé sur [ACTIVE], le paramètre est désactivé. Lorsque [MODE SOMMEIL] est désactivé [DESACTIVE], l'alarme s'arrête automatiquement et l'appareil s'éteint après une minute d'inactivité.

# <span id="page-35-0"></span>**SORTIE VIDEO ........................................Affichage d'images sur un téléviseur**

### NTSC / PAL

Les réglages d'usine par défaut varient en fonction de la région où est commercialisé l'appareil photo.

Pour afficher les photos de l'appareil photo sur un téléviseur, réglez la sortie vidéo conformément au type de signal vidéo de votre téléviseur.

• Types de signaux vidéo par pays/région. Vérifiez le type de signal vidéo avant de raccorder l'appareil photo au téléviseur.

NTSC : Amérique du Nord, Taiwan, Corée, Japon

PAL : Europe, Chine

# **Affichage d'images sur un téléviseur**

Éteignez l'appareil photo et le téléviseur avant de les connecter.

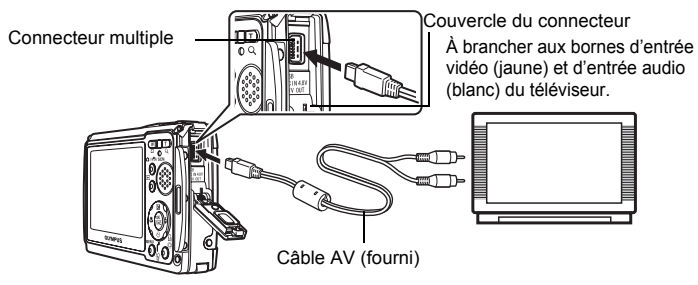

#### **Réglages au niveau de l'appareil photo**

Appuyez sur la touche  $\blacktriangleright$  pour allumer l'appareil photo.

• La dernière photo prise est affichée sur le téléviseur. Utilisez la molette de défilement  $(\langle \uparrow \rangle)$  pour sélectionner la photo que vous voulez afficher.

#### **Réglages au niveau du téléviseur**

Allumez le téléviseur et mettez-le en mode entrée vidéo.

• Pour en savoir plus sur la commutation de l'entrée vidéo, veuillez consulter le manuel du téléviseur.
#### **3Impression des photos Impression des photos 3**

Vous pouvez imprimer les photos que vous avez prises.

Si vous imprimez les photos à domicile, vous pouvez soit connecter l'appareil photo directement à l'imprimante, soit le connecter à un ordinateur et télécharger au préalable les photos sur l'ordinateur.

Si vous optez pour le magasin, il est préférable de stocker au préalable les données de réservation d'impression sur la carte. Avec la réservation d'impression, vous pouvez imprimer plus facilement les images à la maison avec une imprimante personnelle compatible DPOF ou dans un laboratoire photo qui prend en charge DPOF. DPOF est un format standard utilisé pour enregistrer automatiquement les informations d'impression à partir des appareils photo numériques. Ceci vous permet de stocker des données telles que les photos que vous souhaitez imprimer et le nombre de tirages de telle sorte que vous puissiez automatiquement imprimer des photos à domicile ou dans un laboratoire photo. Ce chapitre détaille l'impression directe et les réservations d'impression.

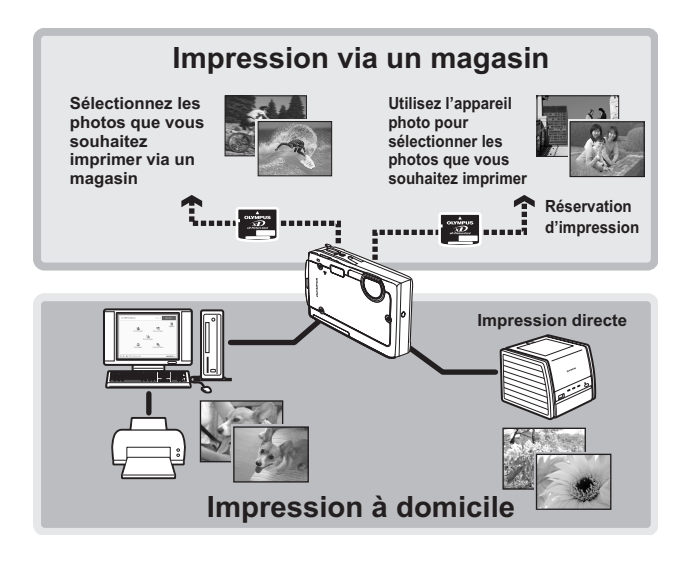

# **Utilisation de la fonction d'impression directe**

En connectant l'appareil à une imprimante compatible PictBridge, vous pouvez imprimer directement des photos. Sélectionnez les photos que vous souhaitez imprimer ainsi que le nombre de tirages sur l'écran ACL de l'appareil photo. Pour déterminer si votre imprimante est compatible avec la norme PictBridge, consultez le manuel d'utilisation de votre imprimante.

#### **Qu'est-ce que PictBridge ?**

Norme d'interconnexion des appareils photo numériques et des imprimantes de différents fabricants et d'impression directe des images.

- Les modes d'impression disponibles, les formats de papier etc., changent en fonction de l'imprimante que vous utilisez. Pour plus d'informations, reportezvous au manuel d'utilisation de votre imprimante.
- Pour obtenir plus de détails sur les types de papier d'impression, les cartouches d'encre, etc., consultez le manuel d'utilisation de l'imprimante.

# **IMPRESSION FACILE**

[IMPRESSION FACILE] permet d'imprimer la photo affichée à l'écran ACL. La photo sélectionnée est imprimée avec les paramètres standard de votre imprimante. La date et le nom du fichier ne sont pas imprimés.

#### **STANDARD**

Toutes les imprimantes prenant PictBridge en charge disposent de paramètres d'impression par défaut. Si vous sélectionnez [STANDARD] sur les écrans de réglage (p. [40](#page-39-0) à [41\)](#page-40-0), les photos sont imprimées en fonction de ces paramètres. Référez-vous au manuel d'utilisation de l'imprimante pour connaître son réglage par défaut ou contactez le fabricant.

- <span id="page-37-0"></span>*1* **Affichez la photo que vous souhaitez imprimer sur l'écran ACL en mode d'affichage.**
- *2* **Allumez l'imprimante et branchez le câble USB fourni avec l'appareil photo dans le connecteur multiple de l'appareil photo et dans le port USB de l'imprimante.**

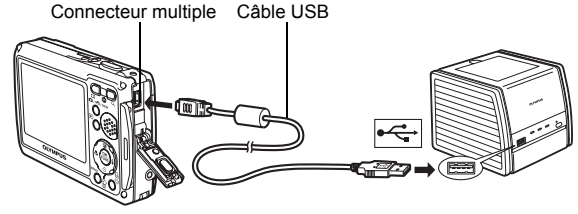

- L'écran [IMPRESSION FACILE DEMARRER] s'affiche.
- Pour obtenir plus de détails sur la mise sous tension de l'imprimante et sur la position du port USB, consultez le manuel d'utilisation de l'imprimante.

# <span id="page-38-0"></span>*3* **Appuyez sur la touche /**<**.**

- L'impression démarre.
- Une fois l'impression terminée, l'écran de sélection des photos s'affiche. Pour imprimer une autre photo, appuyez sur 43 pour sélectionner la photo et appuyez sur la touche  $\overline{O}$ / $\overline{O}$ .
- Lorsque vous avez terminé, déconnectez le câble USB de l'appareil photo. L'écran de sélection des photos s'affiche.
- *4* **Retirez le câble USB de l'appareil.**

*5* **Retirez le câble USB de l'imprimante.**

Vous pouvez utiliser [IMPRESSION FACILE] même lorsque l'appareil photo est éteint ou que le mode prise de vue est activé. Lorsque l'appareil photo est éteint ou que le mode prise de vue est activé, connectez le câble USB. L'écran de sélection de la connexion USB s'affiche. Sélectionnez [IMPRESSION FACILE].

g [« IMPRESSION FACILE » étape 3 \(P. 39\)](#page-38-0), [« IMPRESSION SPÉCIALE »](#page-39-2)  [étape 2 \(P. 40](#page-39-1))

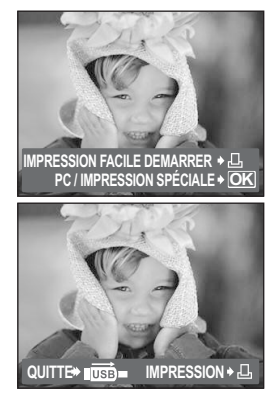

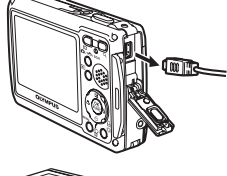

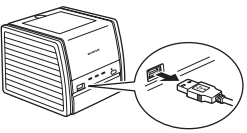

**Autres modes et paramètres d'impression (IMPRESSION SPÉCIALE)**

- *1* **Affichez l'écran indiqué sur la droite conformément aux procédures 1 et 2 de**   $Ia$  **P.** 38 et appuyez sur  $\left(\frac{\infty}{\infty}\right)$ .
- <span id="page-39-2"></span><span id="page-39-1"></span>*2* **Sélectionnez [IMPRESSION SPÉCIALE] et appuyez sur**  $\circledast$ **.**

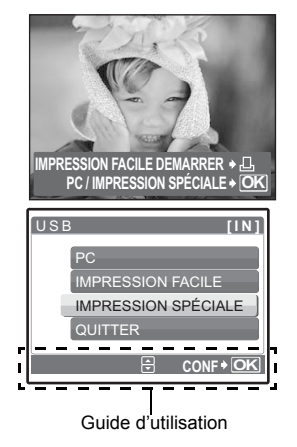

# *3* **Définissez les paramètres d'impression conformément au guide d'utilisation.**

<span id="page-39-0"></span>**Sélection de la photo à imprimer (disponible uniquement lorsqu'une carte est insérée)**

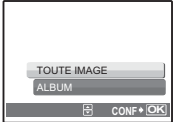

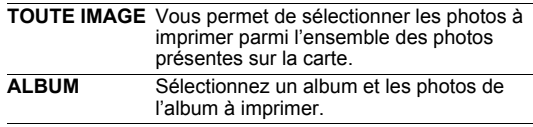

# **Sélection d'un mode d'impression**

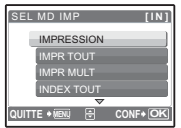

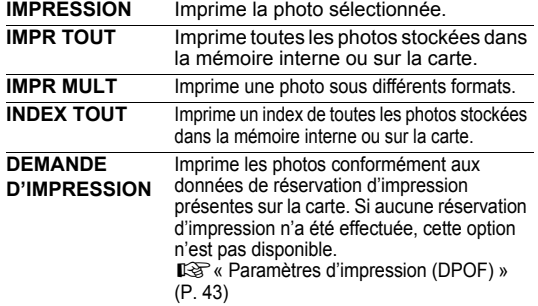

# **Paramètre du papier d'impression**

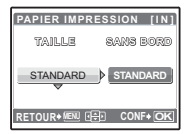

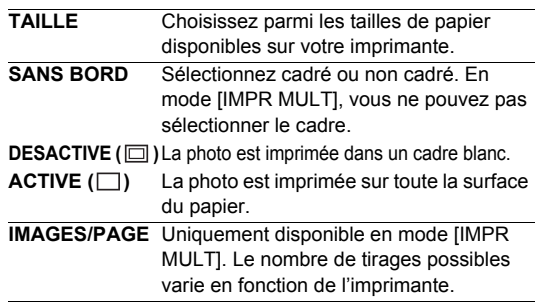

# **Remarque**

• Si l'écran [PAPIER IMPRESSION] ne s'affiche pas, [TAILLE], [SANS BORD] et [IMAGES/PAGE] sont alors en mode [STANDARD].

# **Sélection de la photo à imprimer**

<span id="page-40-0"></span>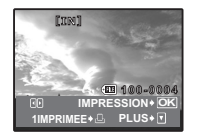

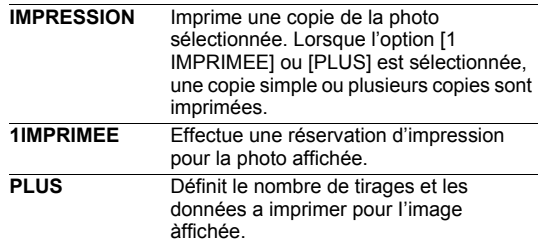

Appuyez sur  $\triangle$  pour sélectionner la photo que vous souhaitez imprimer. Vous pouvez également utiliser la touche de zoom et sélectionner une photo dans l'affichage d'index.

# **Réglage du nombre de tirages et des données à imprimer**

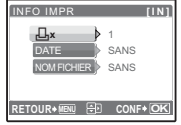

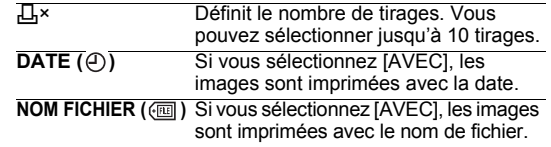

# **4** Sélectionnez [OK] et appuyez sur  $\mathbb{R}$ .

- L'impression démarre.
- Une fois l'impression terminée, l'écran [SEL MD IMP] s'affiche.

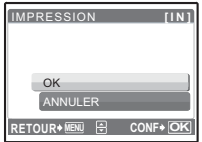

# **Pour annuler l'impression**

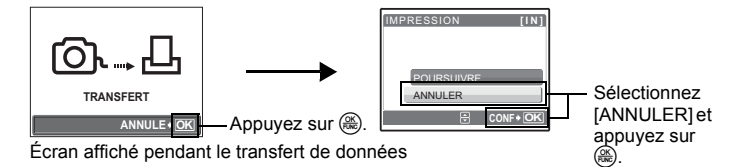

# *5* **Dans l'écran [SEL MD IMP], appuyez sur la touche** m**.**

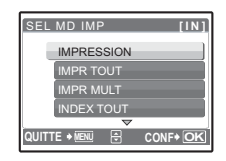

• Un message s'affiche.

# *6* **Débranchez le câble USB de l'appareil.**

- L'appareil photo s'éteint.
- *7* **Déconnectez le câble USB de l'appareil photo.**

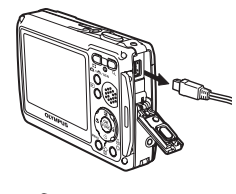

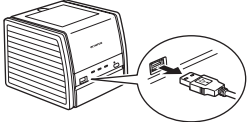

# <span id="page-42-0"></span>**Comment réaliser des réservations d'impression**

La réservation d'impression vous permet d'enregistrer les données d'impression (le nombre de copies et les informations de date et d'heure) avec les images stockées sur la carte.

Seules les photos enregistrées sur la carte peuvent être réservées pour impression. Introduisez une carte comportant les photos dans l'appareil avant d'effectuer des réservations d'impression.

Les photos avec des réservations d'impression peuvent être imprimées en appliquant les procédures suivantes.

#### **Impression dans un laboratoire photo compatible DPOF.**

Vous pouvez imprimer des photos en utilisant les données de réservation d'impression.

#### **Impression avec une imprimante compatible DPOF.**

Vous pouvez imprimer des photos directement depuis une carte contenant des données de réservation d'impression, sans utiliser l'ordinateur. Reportez-vous au manuel d'utilisation de l'imprimante pour plus d'informations. Un adaptateur de carte de PC peut également être nécessaire.

# **Remarque**

- Les réservations DPOF définies par un autre périphérique ne peuvent pas être modifiées à l'aide de cet appareil photo. Utilisez le périphérique original pour procéder aux modifications. Si une carte contient des réservations DPOF définies à partir d'un autre type de matériel, vous risquez de détruire les réservations précédentes si vous définissez des réservations en utilisant cet appareil photo.
- Vous pouvez effectuer jusqu'à 999 réservations d'impression DPOF par carte.
- Certaines fonctions ne sont pas disponibles sur toutes les imprimantes ou dans tous les laboratoires photo.

### **Pour utiliser des services d'impression sans DPOF**

• Les photos stockées dans la mémoire interne ne peuvent pas être imprimées dans un laboratoire photo. Elles doivent d'abord être copiées sur une carte. ■ « SAUVEGARDER Copie d'images de la mémoire interne sur la carte » (P. 31)

# **Réservation d'une seule image**

Suivez le guide d'utilisation pour procéder à la réservation d'impression d'une photo sélectionnée.

- *1* **Appuyez sur la touche** m **en mode d'affichage et affichez le menu principal.**
- **2** Sélectionnez [IMPRESSION] ▶ [ $\Box$ ] et appuyez sur  $\left(\frac{\partial K}{\partial w}\right)$ .
	- Affichage de l'album :menu principal

 $IIMPRESSIONI$   $I.H.$ 

Guide d'utilisation

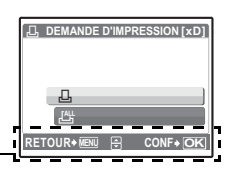

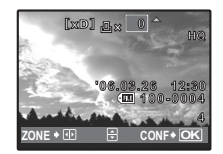

12 **pour définir le nombre de tirages.** • Vous ne pouvez pas effectuer de réservations d'impression pour les images comportant le symbole  $\mathfrak{S}$ .

**3** Appuyez sur  $\textcircled{\textsf{T}}$  pour sélectionner les photos **des réservations d'impression et appuyez sur** 

- Répétez l'étape 3 pour effectuer des réservations d'impression pour d'autres photos.
- *4* **Lorsque vous terminez la réalisation de réservation**  d'impression, appuyez sur  $\left(\frac{\partial K}{\partial w}\right)$ .
- *5* **Sélectionnez le paramètre d'impression de la date et de l'heure et appuyez sur**  $\left(\frac{\partial K}{\partial w}\right)$ **.** 
	- **AUCUN** Les photos sont imprimées sans indication de date ni d'heure.
	- **DATE** Les photos sélectionnées sont imprimées avec la date de la prise de vue.
	- **HEURE** Les photos sélectionnées sont imprimées avec l'heure de la prise de vue.
- **6** Sélectionnez [ENREG] et appuyez sur  $\left(\frac{\partial K}{\partial x}\right)$ .

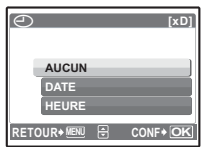

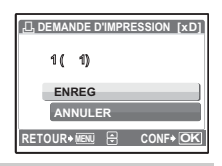

# **Réservation de toutes les images**

Réserve toutes les images stockées sur la carte. Le nombre de tirages est réglé sur un tirage par photo.

- *1* **Appuyez sur la touche** m **en mode d'affichage et affichez le menu principal.**
- **2** Sélectionnez [IMPRESSION]  $\triangleright$  [LH] et appuyez sur  $\mathbb{R}$ .
	- Affichage de l'album : menu principal  $\blacktriangleright$  [IMPRESSION]  $\blacktriangleright$  [ $\lfloor \frac{N+1}{N} \rfloor$ ]
- *3* **Sélectionnez le paramètre d'impression de la date et de l'heure et appuyez sur**  $\left(\frac{\partial C}{\partial x_0}\right)$ **.**

**AUCUN** Les photos sont imprimées sans indication de date ni d'heure. **DATE** Toutes les photos sont imprimées avec la date de la prise de vue. **HEURE** Toutes les photos sont imprimées avec l'heure de la prise de vue.

**4** Sélectionnez [ENREG] et appuyez sur  $\mathbb{R}$ .

# **Réinitialisation des données de réservation d'impression**

Vous pouvez réinitialiser les données de réservation d'impression pour toutes les photos ou pour les photos sélectionnées uniquement.

- **1** Sélectionnez le menu principal ▶ [IMPRESSION] et appuyez  $\textbf{sur} \textcircled{f}(\overline{\text{g}})$ 
	- $\cdot$  Affichage de l'album : menu principal  $\blacktriangleright$  [IMPRESSION]

# **Pour réinitialiser les données de réservation d'impression pour toutes les photos**

- **2** Sélectionnez  $[\Box]$  ou  $[\Box$  et appuyez sur  $\circledast$ .
- **3** Sélectionnez [REINITIAL] et appuyez sur  $\mathbb{R}$ .

**Pour réinitialiser les données de réservation d'impression pour une photo sélectionnée**

- **2** Sélectionnez  $[\Box]$  et appuyez sur  $(\mathbb{R})$ .
- **3** Sélectionnez [CONSERVER] et appuyez sur  $\mathbb{R}$ .
- **4** Appuyez sur  $\langle \uparrow \rangle$  pour sélectionner la photo contenant les **réservations d'impression que vous souhaitez annuler et appuyez sur** 2 **pour réduire le nombre de tirages à 0.**

• Répétez l'étape 4 pour annuler des réservations d'impression d'autres photos.

- *5* **Une fois les réservations d'impression annulées, appuyez sur**   $\left(\frac{\text{OK}}{\text{PUNC}}\right)$
- *6* **Sélectionnez le paramètre d'impression de la date et de l'heure et appuyez sur** o**.**
	- Le réglage s'applique aux autres photos contenant des réservations d'impression.
- **7** Sélectionnez [ENREG] et appuyez sur  $\mathbb{R}$ .

**RETOUR MENU** 日 CONF **O** 

**DEMANDE D'IMPRESSION [xD]IMPRESSION DEMANDEE MPRESSION REINITIAL CONSERVER**

# **Déroulement des opérations**

A l'aide du câble USB fourni avec votre appareil photo, vous pouvez connecter l'appareil photo à votre ordinateur et télécharger (transférer) les images sur votre ordinateur à l'aide du logiciel OLYMPUS Master, également fourni avec l'appareil.

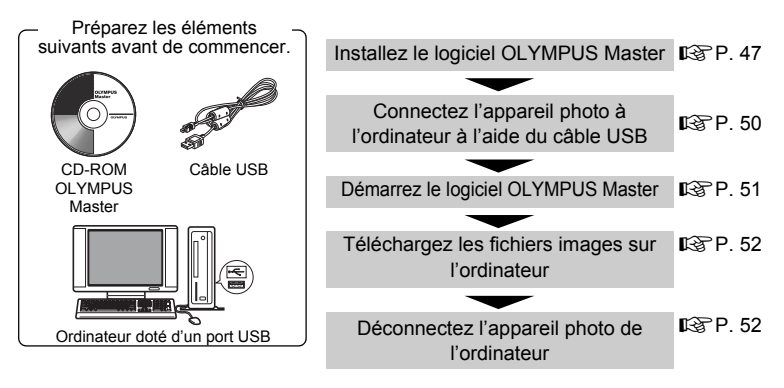

# **Utilisation de OLYMPUS Master**

# **En quoi consiste OLYMPUS Master ?**

OLYMPUS Master est un logiciel permettant d'éditer sur un ordinateur des photos prises avec un appareil photo numérique. En l'installant sur votre ordinateur, vous pouvez effectuer les tâches suivantes :

- **Télécharger des images de l'appareil photo ou d'un autre support**
- **Afficher des images et des vidéos** Vous pouvez exécuter un diaporama et lire du son.
- **Gérer des images**

Vous pouvez organiser les images en affichant le calendrier. Recherchez l'image voulue à l'aide de la date ou d'un mot-clé.

- **Éditer des images** Vous pouvez faire pivoter des images, les rogner et modifier leur taille.
- **Éditer des images avec le filtre et des fonctions de correction**

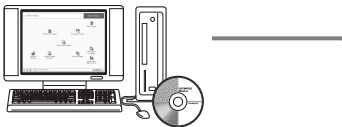

- **Imprimer des images** Vous pouvez imprimer des images et réaliser des index, des calendriers et des cartes postales.
- **Réaliser des images panoramiques** Vous pouvez réaliser des images panoramiques à l'aide de photos prises en mode panoramique.

Pour plus d'informations sur les autres fonctions et opérations, consultez le guide « Aide » et le manuel de référence de OLYMPUS Master.

# <span id="page-46-0"></span>**Installation du logiciel OLYMPUS Master**

Avant d'installer le logiciel OLYMPUS Master, vérifiez que votre ordinateur répond aux configurations système minimales suivantes. Pour les systèmes d'exploitation plus récents, visitez le site Web d'Olympus à l'adresse indiquée au verso de ce manuel.

# **Conditions de fonctionnement**

# **Windows**

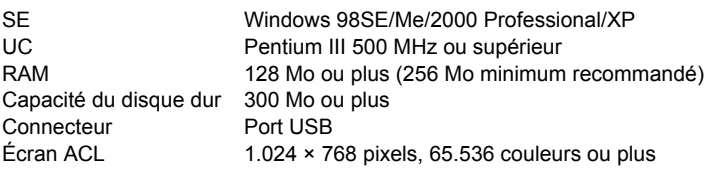

# **Remarque**

- Le transfert de données n'est garanti que sur des ordinateurs dont le système d'exploitation est installé en usine.
- Pour installer le logiciel sous Windows 2000 Professional/XP, vous devez vous connecter en tant qu'utilisateur doté de privilèges d'administrateur.
- Internet Explorer et QuickTime 6 ou une version ultérieure doivent être installés sur l'ordinateur.
- Windows XP correspond à Windows XP Professional/Home Edition.
- Windows 2000 correspond à Windows 2000 Professional.
- Si vous utilisez Windows 98SE, le pilote USB est installé automatiquement.

# **Macintosh**

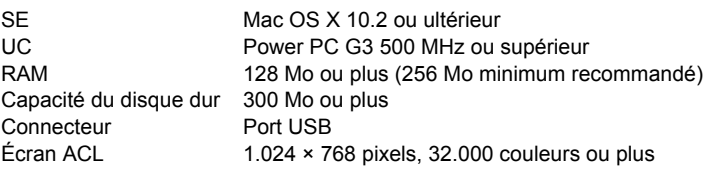

# **Remarque**

- Le fonctionnement n'est garanti que sur un Macintosh doté d'un port USB intégré.
- QuickTime 6 ou une version ultérieure et Safari 1.0 ou une version ultérieure doivent être installés.
- Assurez-vous de supprimer le support (glisser-déposer sur l'icône de la corbeille) avant d'exécuter les opérations suivantes. Dans le cas contraire, le fonctionnement de l'ordinateur pourrait être instable et vous pourriez devoir le redémarrer.
	- Déconnectez le câble reliant l'appareil photo à l'ordinateur.
	- Éteignez l'appareil photo.
	- Ouvrez le couvercle de la carte/du compartiment de la batterie de l'appareil photo.  $\Box$

# *1* **Insérez le CD-ROM dans le lecteur de CD-ROM.**

- L'écran d'installation de OLYMPUS Master apparaît.
- Si l'écran n'apparaît pas, double-cliquez sur l'icône « Poste de travail », puis cliquez sur l'icône du CD-ROM.

# *2* **Cliquez sur « OLYMPUS Master ».**

- L'écran d'installation de QuickTime apparaît.
- QuickTime est nécessaire pour utiliser OLYMPUS Master. Si l'écran de QuickTime n'apparaît pas, QuickTime 6 ou une version ultérieure est déjà installé sur l'ordinateur. Dans ce cas, allez à l'étape 4.

# *3* **Cliquez sur « Suivant » et suivez les instructions à l'écran.**

- Le contrat de licence de QuickTime apparaît. Lisez-le, puis cliquez sur « Accepter » pour procéder à l'installation.
- L'écran d'installation de OLYMPUS Master apparaît.

# *4* **Suivez les instructions à l'écran.**

- Lorsque le contrat de licence de OLYMPUS Master apparaît, lisez-le, puis cliquez sur « Oui » pour procéder à l'installation.
- Lorsque la boîte de dialogue « Information sur l'utilisateur » apparaît, entrez votre « Nom » et le « OLYMPUS Master Numéro de série », sélectionnez une région, puis cliquez sur « Suivant ».

Pour connaître le numéro de série, reportezvous à l'autocollant apposé sur l'emballage du CD-ROM.

• Lorsque le contrat de licence de DirectX apparaît, lisez-le, puis cliquez sur « Oui ».

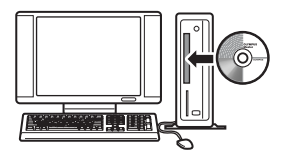

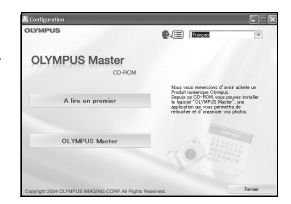

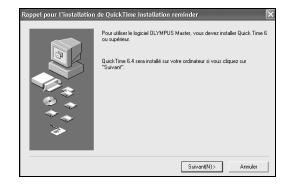

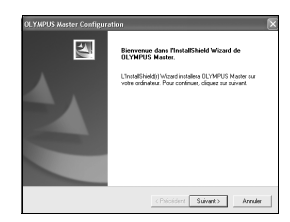

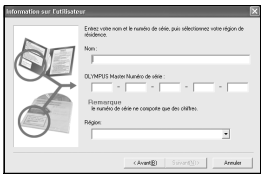

4

4 Connexion de l'appareil photo à un ordinateur 49Connexion de l'appareil photo à un ordinateur

• Un écran vous demandant si vous souhaitez installer Adobe Reader ou non apparaît. Adobe Reader est nécessaire pour lire le manuel d'instructions de OLYMPUS Master. Si cet écran n'apparaît pas, Adobe Reader est déjà installé sur votre ordinateur. Pour installer Adobe Reader, cliquez sur « OK ».

똉

- *5* **Suivez les instructions à l'écran.**
	- L'écran confirmant que l'installation est terminée apparaît. Cliquez sur « Terminer ».
- *6* **Sélectionnez l'option permettant de redémarrer immédiatement lorsque l'écran vous demandant si vous souhaitez redémarrer l'ordinateur apparaît et cliquez sur « OK ».**
	- L'ordinateur redémarre.
	- Retirez le CD-ROM du lecteur de CD-ROM et conservez-le en lieu sûr.

# **Macintosh**

- *1* **Insérez le CD-ROM dans le lecteur de CD-ROM.**
	- La fenêtre du CD-ROM apparaît.
	- Si la fenêtre du CD-ROM n'est pas affichée, doublecliquez sur l'icône CD-ROM sur le bureau.
- *2* **Double-cliquez sur le dossier de la langue souhaitée.**

# *3* **Double-cliquez sur l'icône « Installer ».**

- Le programme d'installation de OLYMPUS Master est démarré.
- Suivez les instructions à l'écran.
- Lorsque le contrat de licence de OLYMPUS Master apparaît, lisez-le, cliquez sur « Continuer », puis sur « Accepter » pour procéder à l'installation.
- L'écran confirmant que l'installation est terminée apparaît.

# *4* **Cliquez sur « Terminer ».**

• Le premier écran s'affiche.

# *5* **Cliquez sur « Redémarrer ».**

- L'ordinateur redémarre.
- Retirez le CD-ROM du lecteur de CD-ROM et conservez-le en lieu sûr.

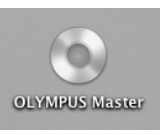

Terrine

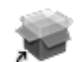

Installer

# <span id="page-49-0"></span>**Connexion de l'appareil photo à un ordinateur**

# *1* **Assurez-vous que l'appareil photo est éteint.**

- L'écran ACL est éteint.
- Le couvercle de l'objectif est fermé.

# *2* **Connectez le connecteur multiple de l'appareil photo au port USB de l'ordinateur à l'aide du câble USB fourni.**

- Consultez le manuel d'instructions de l'ordinateur pour localiser le port USB.
- L'appareil photo s'allume automatiquement.
- L'écran ACL s'allume et l'écran de sélection de la connexion USB s'affiche.

# **3** Sélectionnez [PC] et appuyez sur  $\binom{66}{66}$ .

# *4* **L'appareil photo est reconnu par l'ordinateur.**

### • **Windows**

Lorsque vous connectez l'appareil photo à votre ordinateur pour la première fois, l'ordinateur essai

de reconnaître l'appareil. Cliquez sur « OK » pour fermer le message qui apparaît. L'appareil photo est reconnu en tant que disque amovible.

#### • **Macintosh**

Le programme iPhoto est l'application par défaut de gestion des images numériques. Lorsque vous connectez votre appareil photo numérique pour la première fois, l'application iPhoto démarre automatiquement. Aussi, fermez-la et démarrez OLYMPUS Master.

# **Remarque**

- Les fonctions de l'appareil photo sont désactivées lorsqu'il est connecté à un ordinateur.
- La connexion de l'appareil photo à un ordinateur via un concentrateur USB peut entraîner un fonctionnement instable. Dans ce cas, n'utilisez pas de concentrateur, connectez directement l'appareil photo à l'ordinateur.

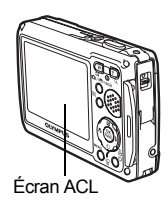

Connecteur multiple

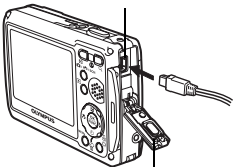

Couvercle du connecteur

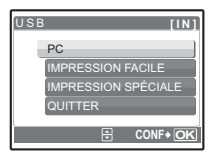

# <span id="page-50-0"></span>**Windows**

# *1* **Double-cliquez sur l'icône « OLYMPUS Master » sur le bureau.**

- Le menu principal s'affiche.
- Au premier démarrage de OLYMPUS Master après l'installation, la boîte de dialogue « Enregistrement » s'affiche avant le menu principal. Suivez les indications et complétez le formulaire d'enregistrement.

# **Macintosh**

- **1** Double-cliquez sur l'icône « OLYMPUS Master » **du dossier « OLYMPUS Master ».**
	- Le menu principal s'affiche.
	- Au premier démarrage de OLYMPUS Master après l'installation, la boîte de dialogue « Information sur l'utilisateur » s'affiche avant le menu principal. Entrez votre « Nom » et le « OLYMPUS Master Numéro de série », puis sélectionnez votre région.
	- Ensuite, la boîte de dialogue « Enregistrement » apparaît. Suivez les indications et complétez le formulaire d'enregistrement.

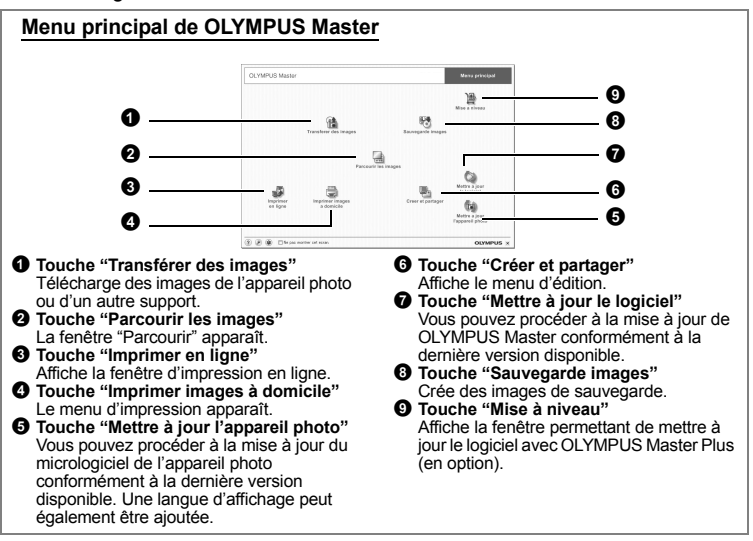

# **Pour quitter OLYMPUS Master**

- **1** Cliquez sur « Quitter » | X dans le menu principal.
	- OLYMPUS Master est fermé.

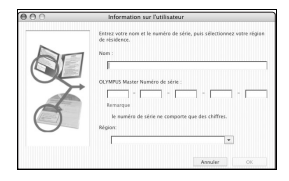

# **Affichage d'images de l'appareil photo sur un ordinateur**

# <span id="page-51-0"></span>**Téléchargement et sauvegarde d'images**

- *1* **Dans le menu principal de OLYMPUS Master, cliquez sur « Transférer des images » .**
	- Le menu de sélection de la source apparaît.
- *2* **Cliquez sur « Depuis l'appareil photo » 高.** 
	- La fenêtre de sélection d'images apparaît. Toutes les images dans l'appareil photo apparaissent.

# *3* **Sélectionnez les fichiers images, puis cliquez sur « Transférer des images ».**

• Une fenêtre indiquant la fin du téléchargement apparaît.

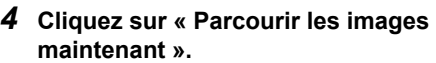

- Les images téléchargées apparaissent dans la fenêtre de navigation.
- Pour revenir au menu principal, cliquez sur « Menu » dans la fenêtre « Parcourir ».

# <span id="page-51-1"></span>**Pour déconnecter l'appareil photo**

*1* **Assurez-vous que le voyant d'accès de carte ne clignote plus.**

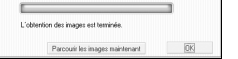

пå

۵

■深幽→高 era dan

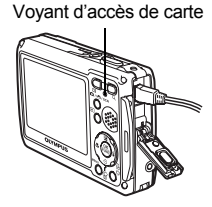

# 52

# *2* **Effectuez les opérations suivantes pour la déconnexion du câble USB.**

# **Windows 98SE**

- 1 Double-cliquez sur l'icône « Poste de travail », puis cliquez avec le bouton droit de la souris sur l'icône « Disque amovible » pour afficher le menu.
- 2 Cliquez sur « Éjecter » dans le menu.

### **Windows Me/2000/XP**

- 1 Cliquez sur l'icône « Déconnecter ou éjecter le matériel »  $\leq$  de la zone de notification.
- 2 Cliquez sur le message affiché.
- 3 Lorsqu'un message apparaît indiquant que le matériel peut être éjecté en toute sécurité, cliquez sur « OK ».

#### **Macintosh**

1 Faites glisser l'icône « Sans titre » ou « NO\_NAME » du bureau sur l'icône de la corbeille. Celle-ci se transforme en icône d'éjection. Déposez-la sur l'icône d'éjection.

# *3* **Débranchez le câble USB de l'appareil.**

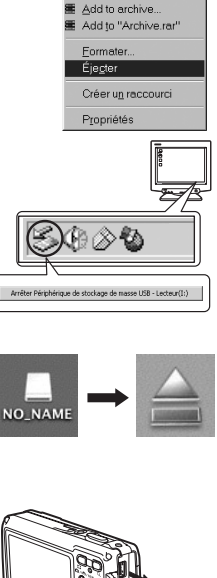

Ouvrir Explorer Rechercher.. Copie de disquette. Scan for Viruses..

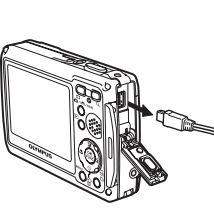

# **Remarque**

• Windows Me/2000/XP : lorsque vous cliquez sur « Déconnecter ou éjecter le matériel », un message d'avertissement apparaît. Assurez-vous que des données d'image ne sont pas en cours de téléchargement depuis l'appareil photo et que toutes les applications sont fermées. Cliquez de nouveau sur l'icône « Déconnecter ou éjecter le matériel » et débranchez le câble.

# **Affichage de photos et de vidéos**

- *1* **Dans le menu principal de OLYMPUS Master, cliquez sur « Parcourir les images » .**
	- La fenêtre « Parcourir » apparaît.
- *2* **Double-cliquez sur la miniature d'image fixe que vous souhaitez afficher.**

Miniature

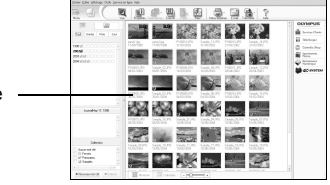

- OLYMPUS Master passe en mode d'affichage et l'image est agrandie.
- Pour revenir au menu principal, cliquez sur « Menu » dans la fenêtre « Parcourir ».

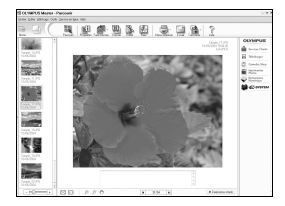

# **Pour afficher une vidéo**

- *1* **Double-cliquez sur la miniature de la vidéo que vous souhaitez voir dans la fenêtre « Parcourir ».**
	- OLYMPUS Master passe en mode d'affichage et la première image de la vidéo apparaît.
- *2* **Pour lire la vidéo, cliquez sur la touche de lecture au bas de l'écran.**

Les noms et fonctions des éléments de contrôle sont présentés ci-dessous.

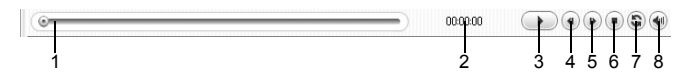

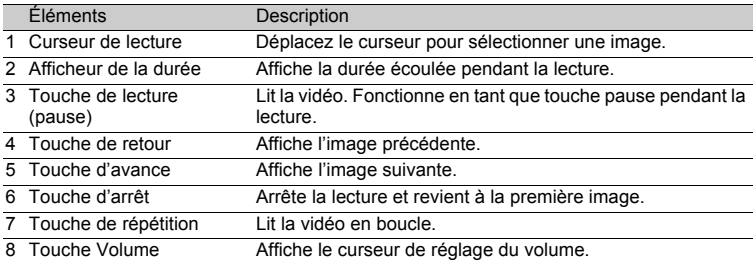

# **Impression des photos**

Les photos peuvent être imprimées à partir des menus photo, index, carte postale et calendrier. L'explication ci-dessous utilise le menu photo.

# *1* **Dans le menu principal de OLYMPUS Master, cliquez sur « Imprimer images à domicile » .**

- Le menu d'impression apparaît.
- **2** Cliquez sur « Photo »  $\blacksquare$ .
	- La fenêtre « Imprimer photo » apparaît.
- *3* **Cliquez sur « Paramètres » dans la fenêtre « Imprimer photo ».**
	- L'écran des paramètres de l'imprimante apparaît. Réglez l'imprimante.
- *4* **Sélectionnez une mise en page et une taille.**
	- Pour imprimer la date et l'heure avec l'image, cochez la case « Date d'impression » et choisissez « Date » ou « Date et heure ».
- *5* **Sélectionnez l'image miniature que vous souhaitez imprimer, puis cliquez sur « Ajouter ».**
	- Un aperçu de l'image sélectionnée apparaît sur la mise en page.
- *6* **Sélectionnez le nombre de copies.**

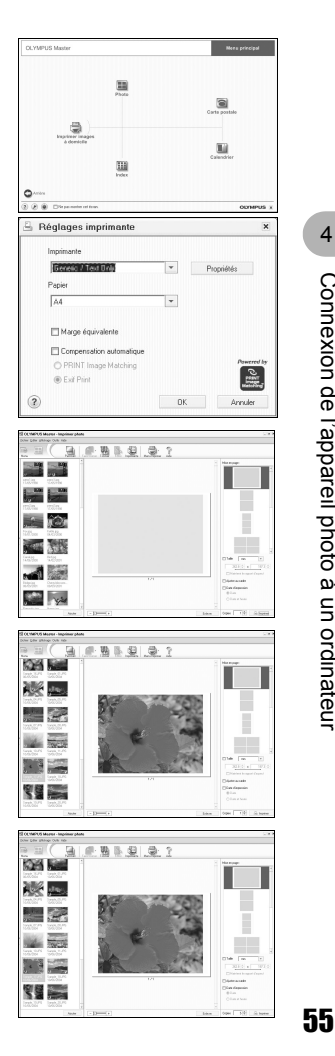

# *7* **Cliquez sur « Imprimer ».**

- L'impression démarre.
- Pour revenir au menu principal, cliquez sur « Menu » dans la fenêtre « Imprimer photo ».

# **Pour télécharger et sauvegarder des images sur un ordinateur sans utiliser OLYMPUS Master**

Cet appareil photo est compatible avec les supports de stockage auxiliaires USB. Vous pouvez connecter l'appareil photo à votre ordinateur à l'aide du câble USB fourni avec l'appareil pour transférer et enregistrer des images sans utiliser le logiciel OLYMPUS Master fourni. L'environnement suivant est nécessaire pour connecter l'appareil photo à l'ordinateur à l'aide du câble USB.

**Windows** : Windows 98SE/Me/2000 Professional/XP

**Macintosh** : Mac OS 9.0 à 9.2/X

# **R** Remarque

- Si votre ordinateur exécute Windows 98SE, vous devez installer le pilote USB. Avant de connecter l'appareil à l'ordinateur avec le câble USB, double-cliquez sur les fichiers présents dans les dossiers suivants sur le CD-ROM OLYMPUS Master fourni.
	- (Nom du lecteur): \USB\INSTALL.EXE
- Le transfert des données n'est pas garanti dans les environnements suivants, même si votre ordinateur est équipé d'un port USB.
	- Windows 95/98/NT 4.0
	- Mises à niveau Windows 98SE depuis Windows 95/98
	- Mac OS 8.6 ou une version antérieure
	- Ordinateurs avec un port USB ajouté via une carte d'extension, etc.
	- Ordinateurs sans système d'exploitation installé en usine et ordinateurs assemblés

# **Conseils et informations relatifs à la prise de vue**

# **Conseils avant de prendre des photos**

# **La batterie n'est pas entièrement chargée L'appareil ne s'allume pas et ce, même si une batterie est insérée**

# • Chargez la batterie à l'aide du chargeur.

#### **La batterie est provisoirement inutilisable en raison du froid**

• Les performances de la batterie déclinent lorsque les températures sont faibles, il est possible que la charge de la batterie ne soit pas suffisante pour allumer l'appareil photo. Retirez la batterie et réchauffez-la en la plaçant quelques instants dans votre poche.

# **Aucune photo n'est prise lorsque le déclencheur est enfoncé**

# **L'appareil photo est en mode veille**

• Afin d'économiser l'énergie de la batterie, le mode veille de l'appareil photo est automatiquement activé et l'écran ACL s'éteint si aucune opération n'est effectuée lorsque l'appareil photo est allumé (lorsque le couvercle de l'objectif est ouvert et que l'écran ACL est allumé). Lorsque ce mode est activé, vous ne pouvez prendre aucune photo et ce, même si vous appuyez complètement sur le déclencheur. Si vous souhaitez prendre une photo, utilisez la touche de zoom ou d'autres touches pour rétablir le mode utilisé par l'appareil photo avant l'activation du mode veille. Si l'appareil photo ne détecte aucune opération pendant 15 minutes, il s'éteint automatiquement (le couvercle de l'objectif se referme et l'écran ACL s'éteint). Appuyez sur la touche POWER pour allumer l'appareil photo.

#### **Le mode d'affichage est sélectionné.**

• Ce mode permet d'afficher les photos enregistrées sur l'écran ACL. Appuyez sur la touche  $\bigcap / \langle \mathbb{A}^m \rangle$ /SCN pour sélectionner le mode prise de vue.

#### **Le flash est en cours de chargement**

• Attendez que le repère  $\blacklozenge$  (chargement du flash) cesse de clignoter avant de prendre la photo.

#### **Le bloc mémoire est plein**

• Vous ne pouvez prendre aucune photo lorsque le bloc mémoire est plein. Attendez qu'il y ait suffisamment d'espace dans le bloc mémoire.

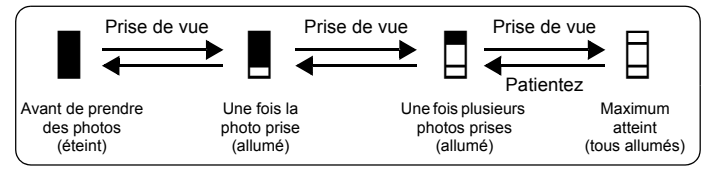

# **La date et l'heure n'ont pas été définies**

# **L'appareil photo a été utilisé dans les mêmes conditions que lors de l'achat**

- Au moment de l'achat, la date et l'heure de l'appareil photo ne sont pas définies. Définissez la date et l'heure avant d'utiliser l'appareil photo.
- $\mathbb{R}$  «  $\bigoplus$  [Réglage de la date et de l'heure » \(P. 34\)](#page-33-0)

# **La batterie a été retirée de l'appareil photo**

• Les réglages d'usine par défaut de la date et de l'heure sont rétablis lorsque la batterie est retirée de l'appareil photo pendant environ un jour. Avant de prendre des photos importantes, vérifiez que la date et l'heure sont correctement réglées.

# **Conseils relatifs à la prise de vue**

# **Mise au point sur le sujet**

Selon le sujet, il existe différentes manières de procéder à la mise au point. **Lorsque le sujet n'est pas au centre du cadre**

- Placez le sujet au centre du cadre, mémorisez la mise au point sur le sujet et recomposez la photo.
- Réglez [MODE AF] sur [iESP].
- **G** [« MODE AF Changement de la zone de mise au point » \(P. 21\)](#page-20-0)

### **Le sujet se déplace rapidement**

• Procédez à la mise au point sur un point se trouvant à peu près à la même distance que le sujet que vous souhaitez prendre en photo (en enfonçant le déclencheur jusqu'à mi-course), recomposez la photo et attendez que le sujet se trouve dans le cadre.

# **Sujets sur lesquels la mise au point est difficile**

• Dans certains types de conditions, il est difficile de procéder à la mise au point à l'aide de la mise au point automatique. Le voyant vert de l'écran ACL s'allume afin que vous puissiez vérifier que la mise au point est mémorisée.

Le voyant vert clignote. Vous ne pouvez pas effectuer de mise au point sur le sujet.

Le voyant vert s'allume, mais aucune mise au point ne peut être effectuée.

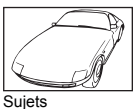

insuffisamment contrastés

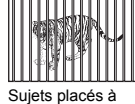

des distances différentes

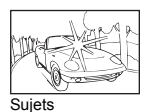

extrêmement lumineux au centre de l'image

Sujet se déplaçant rapidement

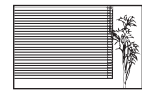

Sujet dépourvu de lignes verticales

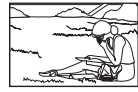

Le sujet n'est pas au centre du cadre

Dans ces cas, effectuez la mise au point (mémorisation de la mise au point) sur un objet au contraste élevé à la même distance que le sujet souhaité, recadrez votre photo et prenez-la. Si le sujet n'a pas de lignes verticales, tenez l'appareil verticalement et effectuez la mise au point à l'aide de la fonction de mémorisation de la mise au point en enfonçant le déclencheur jusqu'à mi-course et remettez l'appareil en position horizontale tout en maintenant le déclencheur enfoncé jusqu'à mi-course et prenez la photo.

# **Prise de photos nettes**

Tenez correctement l'appareil photo et appuyez doucement sur le déclencheur pour prendre la photo. Vous pouvez prendre des photos plus nettes à l'aide du  $mode$  ( $\mathbf{e}$ )).

Les facteurs à l'origine des photos floues sont les suivants :

- Lorsque vous utilisez le zoom optique, le zoom numérique ou un zoom avec des taux d'agrandissement importants pour prendre la photo
- Lorsque la vitesse d'obturation est trop faible pour permettre la prise de vue d'un sujet foncé
- Lorsque le flash ne peut être utilisé, lorsqu'une faible vitesse d'obturation est définie ou lorsque le mode SCN est sélectionné.

# **Prise de photos sans l'aide du flash**

Le flash se déclenche automatiquement lorsque l'éclairage est insuffisant. Si le sujet est très éloigné, il est possible que le flash n'ait aucun effet. Procédez comme suit pour prendre des photos sans l'aide du flash dans ce type de situation.

#### **Activez le mode** h **de l'appareil photo**

- La sensibilité du CCD augmente automatiquement, vous pouvez donc prendre des photos dans des lieux peu éclairés sans utiliser le flash.
- $\square$  « ( $\blacksquare$ ) Prise de photos à l'aide de la stabilisation des images numériques » (P. 9)

#### **Augmentez le paramètre [ISO]**

- Augmentez la valeur du paramètre [ISO].
- **IGF** [« ISO Changement de la sensibilité ISO » \(P. 19\)](#page-18-0)

# **La photo présente trop de grain**

Plusieurs facteurs peuvent être à l'origine des photos présentant du grain.

#### **Utilisation du zoom numérique pour la prise de vue en gros plan**

- Lorsque le zoom numérique est utilisée, une partie de l'image est rognée et agrandie. Plus le taux d'agrandissement est important, plus la photo présente du grain.
- **G** [« ZOOM NUM Zoom sur votre sujet » \(P. 20\)](#page-19-0)

#### **Augmentation de la sensibilité ISO**

- Lorsque vous augmentez le paramètre [ISO], des « parasites », qui se présentent sous forme de points de couleurs non définies ou d'inégalités au niveau des couleurs, peuvent apparaître et entraîner la présence de grain au niveau de la photo. Cet appareil photo est équipé d'une fonction permettant de prendre des photos avec une sensibilité élevée tout en supprimant les parasites. Cependant, dans le cadre de l'augmentation de la sensibilité ISO, les photos présentent davantage de grain que lorsqu'une sensibilité plus faible est utilisée.
- **IGF** [« ISO Changement de la sensibilité ISO » \(P. 19\)](#page-18-0)

# **Prise de photos disposant des couleurs correctes**

- La source lumineuse éclairant le sujet est la raison pour laquelle il existe des différences entre les couleurs d'une image et les couleurs prises. [WB] est la fonction qui permet à l'appareil photo de définir les couleurs correctes. Le paramètre [AUTO] permet généralement d'obtenir une balance des blancs optimale. Cependant, selon le sujet, il est parfois nécessaire d'utiliser le paramètre [WB].
	- Lorsque le sujet se trouve à l'ombre par une journée ensoleillée
	- Lorsque le sujet est à la fois éclairé par la lumière naturelle et par une lumière intérieure (à côté d'une fenêtre, par exemple)
	- Lorsque le centre du cadre n'est pas blanc
- **G** [« WB Réglage de la couleur d'une photo » \(P. 19\)](#page-18-1)

#### **Prise de photos représentant une plage de sable blanc ou une scène de neige**

- Utilisez  $\mathbb{F}$  pour prendre des photos en mode. Adapté pour prendre des photos par temps ensoleillé sur la plage ou dans la neige.
- « SCN (Scène) Prise de photos en sélectionnant une scène en fonction de la situation » (P. 18)
	- Les objets clairs (tels que la neige) apparaissent souvent plus sombres qu'en réalité. Ajustez [M] vers [+] pour rétablir les nuances réelles de l'objet. Inversement, lorsque vous prenez en photo des sujets foncés, il peut être utile d'ajuster vers [–]. L'utilisation du flash peut parfois ne pas créer la luminosité (exposition) souhaitée.
- $\mathbb{G}$  « Touche  $\triangle$  **E** [Changement de la luminosité de la photo » \(P. 12\)](#page-11-0)

# **Prise de photos d'un sujet en contre-jour**

- Lorsque [ESP/ $\lceil \cdot \rceil$ ] est réglé sur  $\lceil \cdot \rceil$ ], la photo peut être prise en fonction de la luminosité au centre de l'écran ACL, sans être affectée par la lumière de l'arrière-plan.
- **D** « ESP/ $\bullet$  Changement de la zone de mesure de la luminosité d'un sujet » (P. 20)
	- Réglez le flash sur  $[4]$  pour activer le flash d'appoint. Vous pouvez prendre en photo un sujet en contre-jour sans que le visage du sujet soit foncé. [#] permet de prendre des photos en contre-jour et avec des lumières fluorescentes ou autres lumières artificielles.

 $\mathbb{R}$  « Touche  $\geq$  [Prise de vue avec flash » \(P. 12](#page-11-1))

# **Augmentation du nombre de photos pouvant être prises**

Il existe deux manières d'enregistrer les photos prises à l'aide de cet appareil photo.

#### **Enregistrement des photos dans la mémoire interne**

• Les photos sont enregistrées dans la mémoire interne. Lorsque le nombre de photos pouvant être stockées atteint 0, vous devez connecter l'appareil photo à un ordinateur pour télécharger les photos et les effacer ensuite de la mémoire interne.

#### **Utilisation d'une carte (en option)**

- Les photos sont enregistrées sur la carte insérée dans l'appareil photo. Lorsque la carte est pleine, vous devez télécharger les photos sur un ordinateur et les effacer de la carte. Vous pouvez également utiliser une nouvelle carte.
- Lorsqu'une carte est insérée dans l'appareil photo, les photos ne sont pas enregistrées dans la mémoire interne. Les photos de la mémoire interne peuvent être copiées sur la carte à l'aide de la fonction [SAUVEGARDER].
- **G** « SAUVEGARDER Copie d'images de la mémoire interne sur la carte » (P. 31)

[« La carte » \(P. 74\)](#page-73-0)

#### **Nombre de photos pouvant être stockées et durée d'enregistrement des vidéos.**

Photo

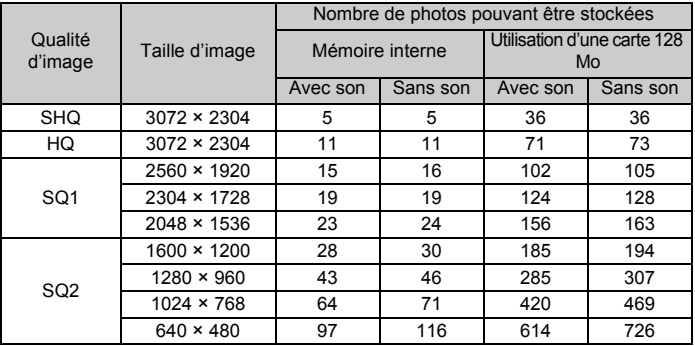

Vidéo

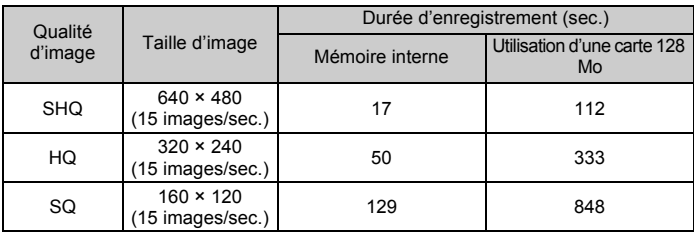

# **Utilisation d'une nouvelle carte**

- Si vous utilisez une carte de marque autre qu'Olympus ou une carte adaptée à une autre application (un ordinateur, par exemple), le message [ERR CARTE] s'affiche. Pour utiliser cette carte avec l'appareil photo, formatez-la à l'aide de la fonction [FORMATER].
- **G** [« FORMATER Formatage de la carte ou de la mémoire interne » \(P. 31\)](#page-30-1)

# **Voyants indicateurs**

L'appareil photo utilise différents voyants pour indiquer son état.

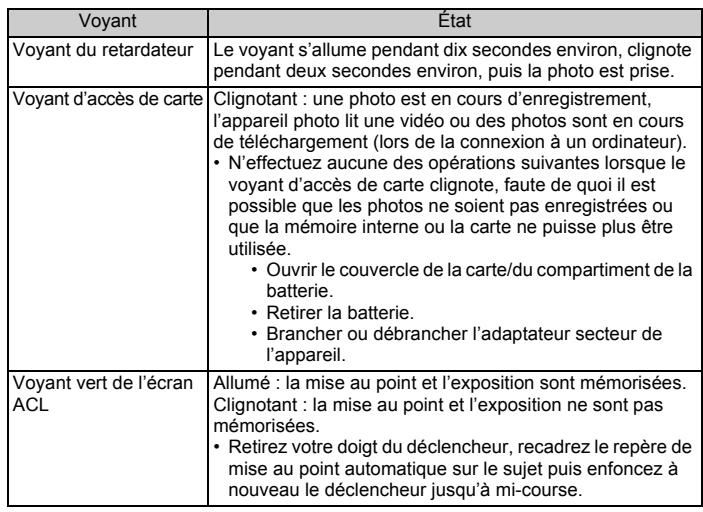

# **Prolongement de la durée de vie de la batterie**

- L'exécution des opérations suivantes lorsque vous ne prenez pas de photos peut épuiser l'énergie de la batterie.
	- Appuyer de manière répétée sur le déclencheur jusqu'à mi-course.
	- Utiliser le zoom de manière répétée.
- Afin d'économiser l'énergie de la batterie, éteignez l'appareil photo lorsque vous ne l'utilisez pas.

# **Fonctions ne pouvant pas être sélectionnées à partir des menus**

- Il est possible que certains éléments ne puissent pas être sélectionnés à partir des menus lors de l'utilisation de la molette de défilement ( $\triangle \nabla \langle \rangle$ ).
	- Éléments ne pouvant pas être définis en mode prise de vue
	- Éléments ne pouvant pas être définis en raison d'un élément déjà défini : [st], Mode flash, etc.
	- Éléments ne pouvant pas être définis parce que les photos prises à l'aide d'un autre appareil photo seront modifiées
- Certaines fonctions ne peuvent pas être utilisées lorsque l'appareil photo ne dispose d'aucune carte.

[PANORAMIQUE], [FORMATER] (carte), [SAUVEGARDER], [IMPRESSION], [Q], [YEUX ROUGES], [NOIR&BLANC], [SEPIA], [TRAME], [TITRE], [CALEND.], [LUMINOS.], [SATURAT.], [ENTRÉ.ALBUM], ALBUM

# **Sélection du mode d'enregistrement optimal**

Un mode d'enregistrement correspond à l'association de la taille d'image et du niveau de compression souhaités. Utilisez les exemples suivants pour déterminer le mode d'enregistrement optimal lors de la prise de vue.

#### **Pour imprimer des photos de grande taille sur du papier de grand format/ Pour modifier et traiter des photos sur un ordinateur**

• [SHQ] ou [HQ]

# **Pour imprimer des photos au format carte postale**

• [SQ1]

#### **Pour envoyer sous forme de pièce jointe à un courrier électronique ou pour placer sur un site Internet**

- [SQ2]
- **IG [« QUALITE D'IMAGE Changement de la qualité d'image » \(P. 17\)](#page-16-0)**

# **Pour rétablir les réglages par défaut des fonctions**

• Si des paramètres tels que [QUALITE D'IMAGE] ou les réglages du flash (à l'exception de  $\binom{m}{k}$  et **SCN**) sont modifiés en fonction de la prise de vue, les réglages modifiés peuvent être conservés, même une fois l'appareil photo éteint. Pour rétablir les valeurs par défaut des réglages, utilisez la fonction [REINITIALI.].

**G** [« REINITIALI. Réinitialisation des fonctions de prise de vue » \(P. 18\)](#page-17-1)

# **Aide relative à l'affichage**

#### **L'effet yeux rouges ne peut être corrigé**

• Selon la photo, il est possible que l'effet « yeux rouges » ne puisse être corrigé. Il est également possible que toutes les parties de la photo, à l'exception des yeux, puissent être corrigées.

### **La photo ne peut être insérée dans l'album**

- Chaque album peut contenir un maximum de 200 photos.
- La même photo ne peut pas être insérée dans plusieurs albums.

# **Conseils relatifs à l'affichage**

# **Affichage d'une photo de la mémoire interne**

• Lorsqu'une carte d'images est insérée dans l'appareil photo, il n'est pas possible d'afficher les photos de la mémoire interne. Retirez la carte avant d'utiliser l'appareil photo.

# **Affichage rapide de la photo souhaitée**

• Utilisez la fonction album. Vous pouvez créer un maximum de 12 albums et insérer les photos présentes sur une carte dans les albums. Pour afficher les photos, appuyez sur la touche MENU en mode d'affichage et sélectionnez l'album à afficher dans le menu principal.

La même image ne peut pas être insérée dans plusieurs albums.

- $\square$  [« ENTRÉ.ALBUM Ajout de photos à un album » \(P. 27\)](#page-26-0) [« ALBUM Consultation des photos insérées dans l'album » \(P. 28\)](#page-27-0)
	- Appuyez sur W (touche de zoom) pour afficher les photos sous forme de miniatures (affichage d'index) ou sous la forme d'un calendrier (affichage du calendrier).
- **«** Touche de zoom Zoom lors de la prise de vue/Affichage en gros plan » (P. 11)

#### **Effacement du son enregistré avec les photos**

• Une fois que du son a été ajouté à une image, il est impossible d'effacer le son. Il faut alors réenregistrer un silence. L'enregistrement sonore n'est pas possible si l'espace libre de la mémoire interne ou de la carte est insuffisant.

 $\mathbb{R}$  «  $\mathbb{Q}$  [Ajout de son aux photos » \(P. 26\)](#page-25-0)

# **Affichage d'une photo en mode plein écran ACL**

La taille de l'image affichée sur un écran d'ordinateur varie en fonction des paramètres de l'ordinateur. Lorsque le paramètre de l'écran est 1 024 × 768 et que vous utilisez Internet Explorer pour afficher l'intégralité d'une image dont la taille est 2 048 × 1 536, vous ne pouvez pas visualiser l'intégralité de l'image sans faire défiler l'écran. Il existe différentes manières d'afficher les photos en mode plein écran.

# **Affichage de l'image à l'aide du logiciel d'affichage des images**

• Installez le logiciel OLYMPUS Master inclus sur le CD-ROM fourni.

# **Modifiez le paramètre de l'écran ACL**

• Il est possible que l'ordre des icônes soit modifié sur le bureau de l'ordinateur. Pour plus de détails au sujet de la modification des paramètres de votre ordinateur, reportez-vous au manuel d'instructions de l'ordinateur.

# **Lorsqu'un message d'erreur s'affiche sur l'appareil photo...**

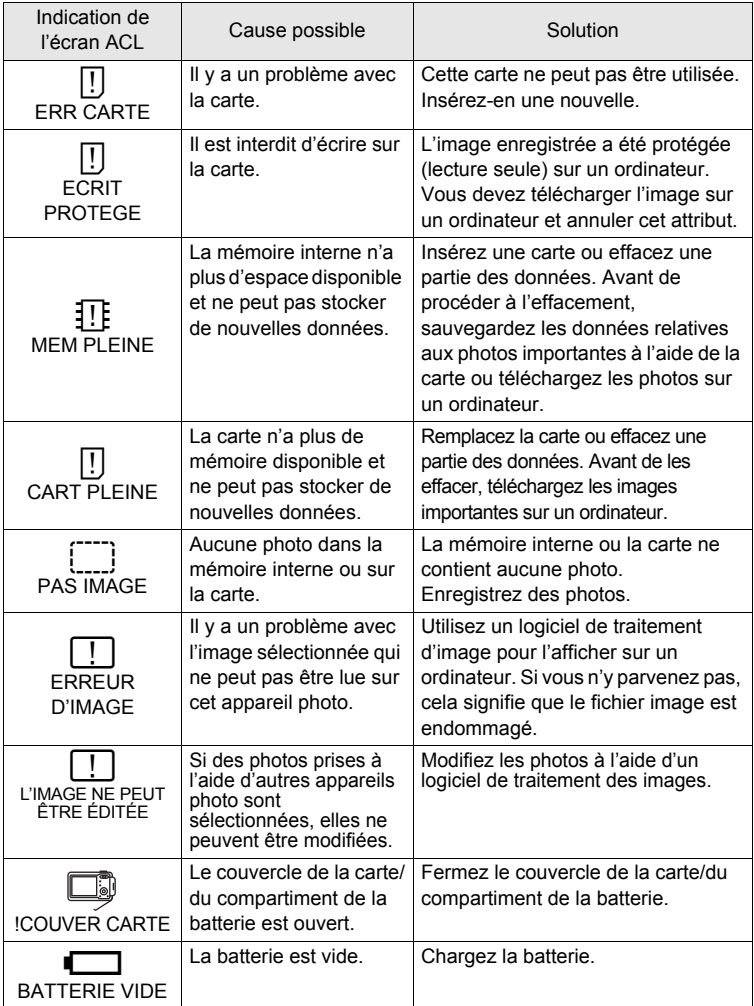

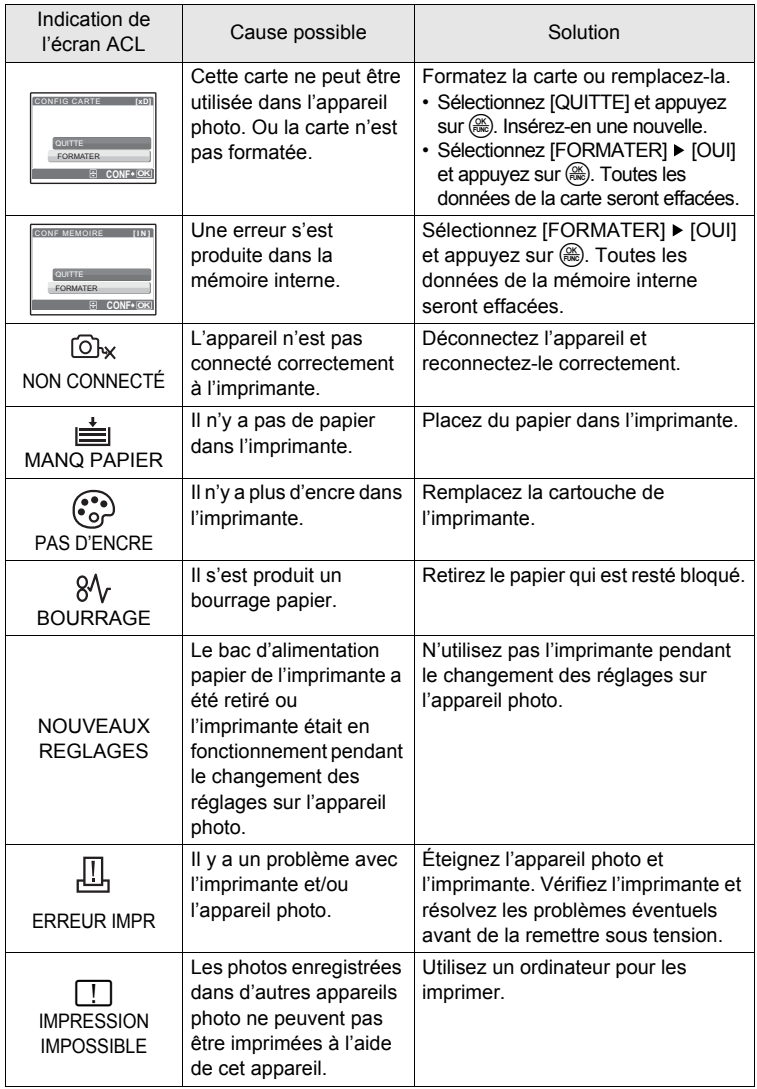

# **Fonctions disponibles en modes prise de vue et scènes**

Certaines fonctions ne peuvent pas être définies dans certains modes prise de vue. Pour plus d'informations, consultez le tableau ci-dessous.

Les zones grisées  $\sim$  ) de la colonne **SCN** indiquent que si la scène de prise de vue est activée en mode **SCN**, les fonctions pouvant être définies sont limitées. **■** [« Fonctions restreintes en fonction des scènes de prise de vue » \(P. 69\)](#page-68-0)

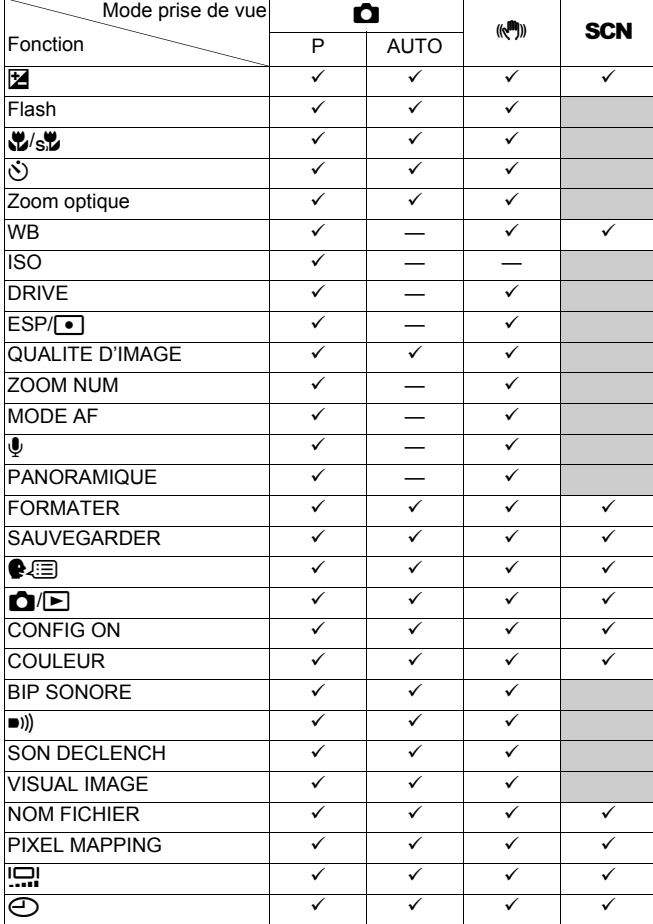

# **Fonctions disponibles en mode prise de vue**

68

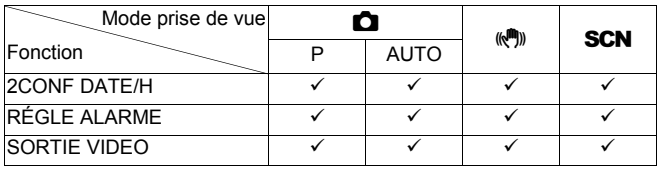

# <span id="page-68-0"></span>**Fonctions restreintes en fonction des scènes de prise de vue**

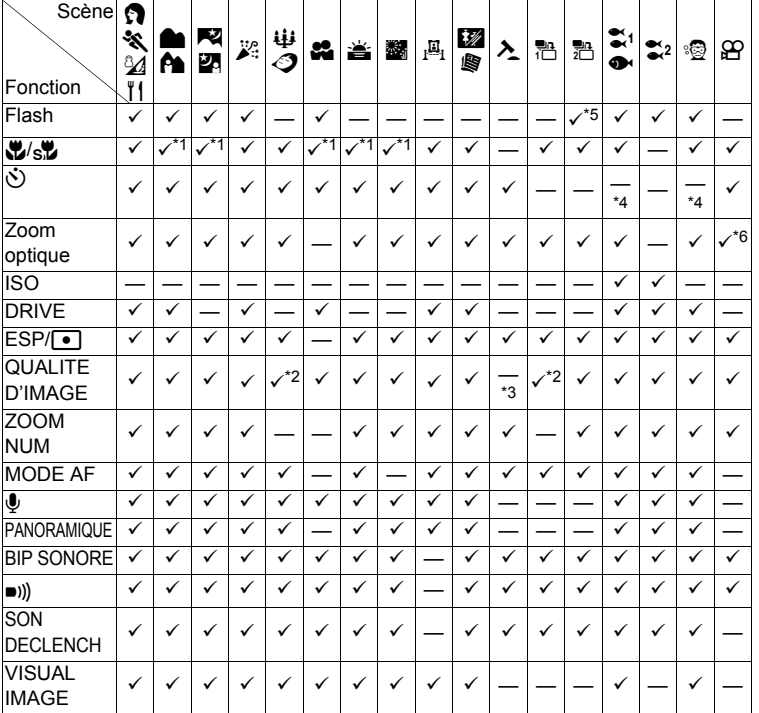

- \*1  $[s, \frac{1}{2}]$  n'est pas disponible.
- \*2 Seules les qualités d'image dont la valeur est inférieure à [2048 x 1536] sont disponibles.
- \*3 La qualité d'image définie est la suivante : [640 x480].
- \*4 Le verrou AF est activé.
- \*5 Eliminer l'effet  $[①$ .
- \*6 Le zoom optique ne peut pas être utilisé pendant l'enregistrement d'un film. Si vous désirez utiliser la fonction de zoom pendant un enregistrement, réglez [ZOOM NUM] sur [ACTIVE].

# **Lexique**

#### **CCD (Dispositif de charge de transfert)**

Ceci convertit la lumière traversant l'objectif en signaux électriques. Sur cet appareil photo, la lumière est prélevée et convertie en signaux RVB pour définir une image.

#### **DCF (règle de conception du système de fichiers de l'appareil photo)**

Norme de fichiers images de JEITA (Japan Electronics and Information Technology Industries Association).

#### **DPOF (Digital Print Order Format)**

Pour enregistrer des paramètres d'impression souhaités sur l'appareil photo numérique. En entrant les images à imprimer et le nombre de copies de chacune d'entre elles, l'utilisateur peut facilement obtenir les images souhaitées imprimées sur une imprimante ou via un laboratoire photo prenant le format DPOF en charge.

#### **Eclipse (vignettage)**

Ceci signifie qu'un objet obstrue une partie du champ de vision de sorte que l'ensemble du sujet n'est pas photographié. Le vignettage signifie également que l'image visualisée via le viseur ne correspond pas exactement à l'image prise via l'objectif. L'image photographiée contient ainsi des objets n'apparaissant pas dans le viseur. De plus, le vignettage peut se produire lorsqu'un cache d'objectif incorrect est utilisé, entraînant ainsi l'apparition d'ombres dans les angles de l'image.

#### **ESP (Electro-Selective Pattern) Mesure de lumière/Mesure de lumière ESP numérique**

Ceci détermine l'exposition en mesurant et en calculant les niveaux de lumière au centre et dans d'autres zones de l'image séparément.

#### **Exposition**

Quantité de lumière utilisée pour capturer une image. L'exposition est déterminée par la durée d'ouverture de l'obturateur (vitesse d'obturation) et la quantité de lumière traversant l'objectif (ouverture).

#### **ISO**

Méthode indiquant la vitesse du film selon ISO (International Organization for Standardization) (par exemple, gISO100h). Des valeurs ISO élevées indiquent une sensibilité plus grande à la lumière, ainsi des images peuvent être prises même dans des situations de faible éclairage.

### **JPEG (Joint Photographic Experts Group)**

Format de compression des images fixes. Les photographies (images) prises avec cet appareil photo sont enregistrées sur la carte au format JPEG. En téléchargeant ces images sur un ordinateur, les utilisateurs peuvent les éditer en utilisant un logiciel d'application graphique ou visionner les images en utilisant un navigateur Internet.

#### **Méthode de détection de contraste**

Utilisée pour mesurer la distance entre l'appareil et le sujet. L'appareil détermine si l'image est au point par le niveau de contraste du sujet.

#### **Mode veille**

Mode visant à prolonger la durée de vie de la batterie. L'appareil photo passe automatiquement en mode veille si vous ne l'utilisez pas pendant une période donnée. Pour sortir du mode veille, utilisez n'importe quelle touche de l'appareil (déclencheur, molette de défilement  $(\Delta \nabla \langle \mathbf{I} \rangle)$ , etc.).

# 5 Détails supplémentaires au sujet de votre appareil photo 71Détails supplémentaires au sujet de votre appareil photo

#### **NTSC (National Television Systems Committee)/PAL (Phase Alternating Line)**

Formats de système de télévision. Le NTSC est principalement utilisé au Japon, en Amérique du Nord et en Corée. Le PAL est principalement utilisé en Europe et en Chine.

#### **Ouverture**

Ouverture de l'objectif réglable qui contrôle la quantité de lumière qui entre dans l'appareil photo. Plus l'ouverture est grande, plus la profondeur de champ est réduite et plus l'arrière-plan est flou. Plus l'ouverture est petite, plus la profondeur de champ est grande et plus l'arrière-plan est net. Les grandes valeurs d'ouverture indiquent les plus petites ouvertures, et les petites valeurs d'ouverture indiquent les grandes ouvertures.

#### **Photographie conventionnelle**

Ce terme correspond à l'enregistrement d'images à l'aide de sels d'argent (la méthode d'enregistrement d'images photographiques conventionnelles, non numériques). Ce système est en contraste avec les photos vidéo et la photographie numérique.

#### **PictBridge**

Norme d'interconnexion des appareils photo numériques et des imprimantes de différents fabricants et d'impression directe des images.

#### **Pixels**

Un pixel est la plus petite unité (point) utilisée pour composer une image. Les images imprimées nettes de taille importante sont composées de millions de pixels.

#### **Program Auto**

Appelé également mode Program AE. L'appareil règle automatiquement la vitesse d'obturation et l'ouverture optimales pour la prise de vue.

#### **Taille d'image**

Taille d'une image exprimée par le nombre de pixels qui la composent. Par exemple, une photo dont la taille est 640 × 480 s'affiche sur l'intégralité de l'écran ACL de l'ordinateur lorsque le paramètre de l'écran ACL est 640 × 480. Cependant, si le paramètre de l'écran est 1 024 × 768, la photo occupe seulement une partie de l'écran.

#### **TFT (transistor à couches minces), écran ACL couleur**

Écran ACL de transistor construit à l'aide d'une technologie à couches minces.

#### **VE (valeur d'exposition)**

Système pour mesurer l'exposition. VE 0 lorsque l'ouverture est de F1 et la vitesse d'obturation de 1 seconde. La valeur d'exposition diminue alors de 1 chaque fois que l'ouverture augmente de un F stop ou que la vitesse d'obturation augmente d'une unité. VE peut également être utilisée pour indiquer la luminosité et l'ISO.

# **Entretien de l'appareil photo**

# **Nettoyage de l'appareil photo**

#### **Extérieur :**

- Essuyez doucement avec un chiffon doux. Si l'appareil photo est très sale,humectez un chiffon d'eau légèrement savonneuse et essorez-le bien avant d'essuyer la crasse. Ensuite, essuyez soigneusement l'appareil photo avec le chiffon sec.
- Après avoir utilisé l'appareil photo dans un environnement où des corps étrangers tels que de la crasse, de la poussière ou du sable sont présents ou lorsque le couvercle de l'objectif ne bouge pas régulièrement, lavez l'appareil photo en utilisant la méthode expliquée dans le Manuel de Base.

# **Écran ACL :**

• Essuyez délicatement avec un chiffon doux.

### **Objectif :**

• Retirez la poussière avec une soufflette du commerce, puis essuyez délicatement avec du papier de nettoyage pour objectif.

#### **Batterie/Chargeur de batterie :**

• Essuyez délicatement avec un chiffon doux et sec.

# **Remarque**

- N'utilisez pas de solvants puissants comme l'essence ou l'alcool, ni de chiffons ayant subi un traitement chimique.
- Des dépôts risquent de se former sur la surface de l'objectif s'il n'est pas nettoyé.

# **Stockage**

- Pour stocker l'appareil pour une longue durée, enlevez la batterie, l'adaptateur secteur et la carte, conservez-les dans un endroit frais, sec et bien ventilé.
- Insérez périodiquement la batterie et testez les fonctions de l'appareil photo.

# **Remarque**

• Évitez de laisser l'appareil photo dans des endroits où des produits chimiques sont manipulés car ceci peut provoquer une corrosion.
### <span id="page-72-0"></span>**Batterie et chargeur**

<span id="page-72-1"></span>Cet appareil photo utilise une batterie au lithium-ion Olympus (LI-42B ou LI-40B). Aucun autre type de batterie ne peut être utilisé. La consommation de l'appareil photo dépend des fonctions utilisées. (Dans les conditions décrites ci-dessous, de l'énergie est consommée en permanence et la batterie se décharge rapidement. • Le zoom est utilisé de manière répétée. • Le déclencheur est enfoncé jusqu'à mi-course de manière répétée en mode prise de vue, activant ainsi la mise au point automatique. • Une image apparaît sur l'écran ACL pendant une durée prolongée. • L'appareil est connecté à un ordinateur ou à une imprimante. (L'utilisation d'une batterie épuisée peut entraîner l'arrêt de l'appareil photo sans afficher l'indicateur de niveau de charge. (La batterie rechargeable n'est pas entièrement chargée lors de l'achat. Chargez complètement la batterie à l'aide du chargeur LI-40C avant l'utilisation. Le chargement de la batterie rechargeable fournie prend environ 300 minutes. (N'utilisez jamais un chargeur autre que le LI-40C. (Le chargeur peut être utilisé dans la plage de 100 V CA à 240 V CA (50/60 Hz). Si vous utilisez le chargeur à l'étranger, vous avez besoin d'un adaptateur correspondant à la forme de la prise secteur. Pour plus d'informations, demandez à votre revendeur de matériel électrique local ou à votre agence de voyages.

### <span id="page-73-0"></span>**La carte**

Les images peuvent être enregistrées sur une carte en option.

La mémoire interne et la carte sont les supports d'enregistrement de photos de l'appareil, semblables à une pellicule dans un appareil classique.

Les photos enregistrées dans la mémoire interne ou la carte peuvent être facilement effacées via l'appareil ou traitées à l'aide d'un ordinateur.

Contrairement à un support de stockage portable, la mémoire interne ne peut pas être retirée ou échangée.

Le nombre de photos pouvant être enregistrées peut être augmenté en utilisant une carte de capacité supérieure.

#### 1 Zone d'index

Vous pouvez utiliser cet espace pour mentionner le contenu de la carte.

2 Zone de contact Partie dans laquelle les données transférées de l'appareil photo entrent dans la carte.

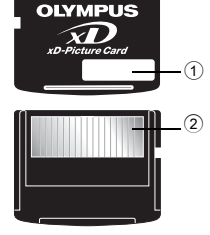

#### **Cartes compatibles**

<span id="page-73-1"></span>xD-Picture Card (16 Mo à 1 Go)

### **Utilisation de la mémoire interne ou de la carte**

Vous pouvez vérifier sur l'écran ACL si la mémoire interne ou la carte est utilisée pendant des opérations de prise de vue et d'affichage.

#### Mode prise de vue **Mode d'affichage**

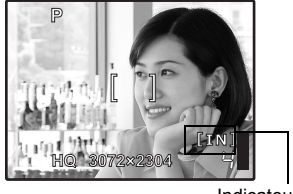

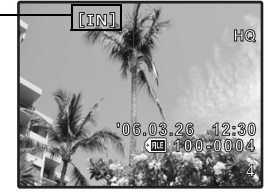

Indicateur de mémoire

**Insertion et retrait de la carte**

- *1* **Éteignez l'appareil photo.**
- *2* **Ouvrez le couvercle de la carte/du compartiment de la batterie.**

<span id="page-74-0"></span>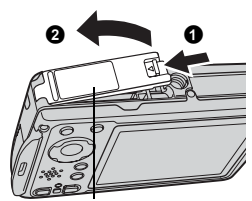

<span id="page-74-1"></span>Couvercle de la carte/du compartiment de la batterie

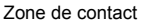

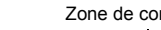

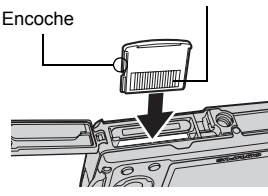

#### **Insertion de la carte**

- *3* **Orientez la carte comme illustré et insérez-la dans la fente de carte comme indiqué dans l'illustration.**
	- Insérez la carte en la maintenant droite.
	- Insérez la carte jusqu'à ce qu'elle soit bloquée en place.

#### **Retrait de la carte**

- *3* **Poussez complètement la carte et relâchez lentement.**
	- La carte dépasse légèrement et s'arrête.
	- Tenez la carte et retirez-la.

*4* **Fermez le couvercle de la carte/du compartiment de la batterie.**

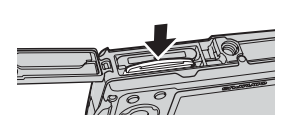

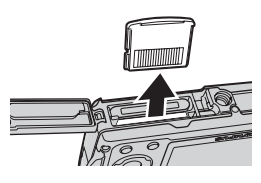

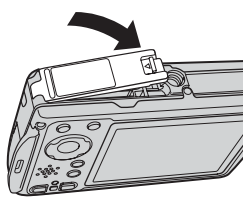

#### **R** Remarque

• Le voyant d'accès de carte clignote lorsque l'appareil lit les photos. La lecture de photos peut prendre du temps. N'ouvrez pas le couvercle de la carte/du compartiment de la batterie lorsque le voyant d'accès de carte clignote. Ceci pourrait endommager les données de la mémoire interne ou de la carte et rendre la mémoire interne ou la carte inutilisable.

<span id="page-75-1"></span>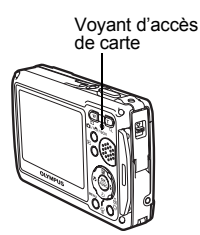

#### <span id="page-75-0"></span>**Adaptateur secteur**

Un adaptateur secteur est utile dans le cadre de tâches longues, telles que le téléchargement de photos sur un ordinateur ou lors de l'exécution d'un diaporama pendant une durée de temps prolongée. Si vous souhaitez utiliser un adapteur secteur avec cet appareil photo, vous devez disposer d'un multiadaptateur (CB-MA1/accessoire).

N'utilisez aucun autre adaptateur secteur avec cet appareil photo.

### **Remarque**

- Il ne faut jamais insérer ou retirer la batterie ni brancher ou débrancher l'adaptateur secteur ou le multi-adaptateur lorsque l'appareil photo est allumé. Vous risqueriez d'endommager les fonctions et les réglages internes de l'appareil.
- L'adaptateur secteur peut être utilisé dans la plage de 100 V CA à 240 V CA (50/60 Hz).
- Si vous l'utilisez à l'étranger, vous avez besoin d'un adaptateur correspondant à la forme de la prise secteur. Pour plus d'informations, demandez à votre revendeur de matériel électrique local ou à votre agence de voyages.
- N'utilisez pas d'adaptateurs de tension de voyage car ils pourraient endommager votre adaptateur secteur.
- La fonction d'étanchéité à l'eau de l'appareil photo n'est pas activée lors de l'utilisation de l'adaptateur secteur.
- Lisez attentivement le manuel d'instructions de l'adaptateur secteur.

#### **Précautions pour l'environnement d'utilisation**

- Pour protéger la technologie de haute précision contenue dans ce produit, ne jamais laisser l'appareil dans les endroits indiqués ci-dessous, que ce soit en utilisation ou pour le rangement :
	- Endroits où les températures et/ou l'humidité sont élevées ou passent par des changements extrêmes. En plein soleil, à la plage, dans des voitures fermées, ou près d'autres sources de chaleur (poêle, radiateur, etc.) ou des humidificateurs.
	- Dans des endroits sablonneux ou poussiéreux.
	- Près de produits inflammables ou explosifs.
	- Dans des endroits humides, telle qu'une salle de bain ou sous la pluie. En utilisant des produits avec une conception imperméable, lire également leurs manuels.
	- Dans des endroits prédisposés à de fortes vibrations.
- Ne jamais laisser tomber l'appareil ou le soumettre à des chocs violents ou à des vibrations.
- Lorsque l'appareil est monté sur un trépied, ajuster sa position avec la tête du trépied. Ne pas faire tourner l'appareil.
- Ne pas toucher les contacts électriques de l'appareil.
- Ne pas laisser l'appareil pointé directement vers le soleil. Cela pourrait endommager l'objectif ou le rideau de l'obturateur, altérer les couleurs, générer des images fantômes sur le CCD, ou pourrait éventuellement provoquer un incendie.
- Ne pas pousser ni tirer violemment l'objectif.
- Avant de ranger l'appareil pour une longue durée, retirer la batterie. Choisir un endroit frais et sec pour le rangement pour prévenir la formation de condensation ou de moisissure dans l'appareil. Après rangement, vérifier le fonctionnement de l'appareil en le mettant en marche et en appuyant sur le déclencheur pour s'assurer qu'il fonctionne normalement.
- Toujours respecter les restrictions d'environnement de fonctionnement décrites dans le manuel de l'appareil photo.

#### **Précautions pour la manipulation de la batterie**

- Cet appareil photo utilise une batterie au lithium-ion spécifiée par Olympus. Ne pas utiliser de batterie d'un autre type. Pour une utilisation correcte en toute sécurité, veuillez lire attentivement le mode d'emploi de la batterie avant de l'utiliser.
- Si les bornes de la batterie deviennent humides ou grasses, un mauvais contact risque de se produire. Essuyer la batterie correctement avec un chiffon sec avant utilisation.
- Toujours charger une batterie pour l'utiliser la première fois, ou si elle n'a pas été utilisée pendant une longue période.
- En faisant fonctionner l'appareil photo sur batterie à des températures basses, essayer de maintenir l'appareil photo et la batterie au chaud dans la mesure du possible. La batterie qui s'épuise à basses températures peut se rétablir après l'avoir réchauffée à la température normale.
- Le nombre de photos que vous pouvez prendre peut varier selon les conditions de prise de vue et de la batterie.
- Avant de partir pour un long voyage, en particulier avant de partir à l'étranger, acheter des batteries de rechange. Une batterie recommandée peut être difficile à obtenir en voyageant.
- Veuillez recycler les batteries pour préserver les ressources de notre planète. Quand vous jetez des batteries mortes, s'assurer de recouvrir les bornes et toujours respecter la réglementation locale.

#### **Écran ACL**

- Ne pas forcer sur l'écran ACL, sinon l'image risque de devenir vague en provoquant une panne en mode d'affichage ou en endommageant l'écran ACL.
- Une bande de lumière risque d'apparaître en haut et dans le bas de l'écran ACL, mais ce n'est pas un mauvais fonctionnement.
- Si un sujet est visionné en diagonale dans l'appareil, les bords peuvent apparaître en zigzag sur l'écran ACL. Ce n'est pas un mauvais fonctionnement ; ce sera moins perceptible en mode d'affichage.
- Dans des endroits à basses températures, l'écran ACL peut prendre un certain temps pour s'allumer ou sa couleur risque de changer momentanément. Pour utiliser l'appareil dans des endroits extrêmement froids, il est recommandé de le préserver du froid en le maintenant au chaud entre les prises de vues. Un écran ACL montrant des performances médiocres à cause du froid fonctionnera correctement en revenant à des températures normales.
- L'écran à cristaux liquides utilisé pour l'écran ACL est produit avec une technologie de haute précision. Toutefois, des points noirs ou lumineux peuvent apparaître constamment sur l'écran ACL. À cause de ses caractéristiques ou selon l'angle sous lequel vous visionnez l'écran ACL, les points peuvent ne pas être uniformes en couleur ni en luminosité. Ce n'est pas un mauvais fonctionnement.

#### **Remarques juridiques et autres**

- Olympus décline toute responsabilité ou garantie pour les pertes subies et les bénéfices manqués, de même que pour les créances de tiers en découlant, consécutifs à l'utilisation incorrecte de cet appareil.
- Olympus décline toute responsabilité ou garantie pour les pertes subies et les bénéfices manqués, consécutifs à l'effacement de prises de vues.

#### **Refus de responsabilité relatif à la garantie**

- Olympus décline toutes autres représentations ou garanties, expresses ou implicites, pour ou relatives au contenu de la documentation écrite ou du logiciel et ne pourra en aucun cas être tenu responsable de toute autre garantie implicite de commercialisation ou d'adaptation à des fins particulières ou pour les dommages encourus de quelque nature que ce soit, qu'ils soient indirects, imprévus ou issus d'une autre cause (y compris et sans limitation aux dommages entraînés par la perte de bénéfices financiers, l'interruption de travail et la perte d'informations professionnelles) qui proviendraient d'une utilisation ou de l'impossibilité d'utiliser cette documentation écrite, du logiciel ou du matériel. Certains États n'autorisent pas l'exclusion ni la limitation de la responsabilité des dommages indirects ou imprévus, de sorte que les limitations ci-dessus peuvent ne pas vous concerner.
- Olympus se réserve tous droits sur ce manuel.

#### **Avertissement**

Toute reproduction photographique ou usage illicite de matériel protégé par des droits d'auteur peut violer des lois applicables sur les droits d'auteur. Olympus n'assume aucune responsabilité quant à la reproduction photographique illicite, l'usage ou tout autre acte interdit portant atteinte aux droits d'auteur.

#### **Note relative aux droits d'auteur**

Tous droits réservés. Toute reproduction partielle ou intégrale de cette documentation écrite ou du logiciel, par quelque procédé que ce soit ou sous quelque forme que ce soit, électronique ou mécanique, y compris par reproduction photographique ou enregistrement et par l'usage de quelque moyen de stockage et de récupération des informations que ce soit, n'est permise sans autorisation écrite et préalable d'Olympus. Aucune responsabilité ne sera assumée quant à l'utilisation des informations contenues dans la documentation écrite ou du logiciel, ou pour des dommages résultant de l'utilisation des informations contenues ici. Olympus se réserve le droit de modifier les caractéristiques et le contenu de cette publication ou du logiciel sans obligation ni préavis.

#### **Directives FCC**

• Interférences radio et télévision

Les changements ou modifications non explicitement approuvés par le fabricant peuvent annuler l'autorité de l'utilisateur à utiliser ce matériel. Cet appareil a fait l'objet de divers essais et il a été reconnu qu'il se conforme aux limites concernant un appareillage numérique de la classe B, correspondant à la partie 15 des règles de la FCC. Ces limites sont conçues pour garantir une protection raisonnable contre des interférences nuisibles dans une installation résidentielle.

Cet appareil génère, utilise et peut émettre de l'énergie des fréquences radio et, s'il n'est pas installé et utilisé selon les instructions, peut causer des interférences nuisibles en communications radio.

Cependant, il ne peut pas être garanti que des interférences nuisibles ne se produiront pas dans certaines installations particulières. Si cet appareil provoque des interférences avec la réception radio ou télévision, ce qui peut être vérifié en alimentant l'appareil et en coupant son alimentation, nous conseillons à l'utilisateur d'essayer d'éliminer ces interférences par l'une ou plusieurs des mesures suivantes :

- Réorienter ou déplacer l'antenne de réception.
- Augmenter la distance entre l'appareil photo et le récepteur.
- Brancher le matériel sur une prise de courant d'un circuit différent de celui sur lequel le récepteur est branché.
- Consulter le revendeur ou un technicien radio/TV compétent pour vous aider. Uniquement les câbles USB fournis par OLYMPUS doivent être utilisés pour raccorder l'appareil photo à des ordinateurs personnels à liaison USB.

Toute modification non autorisée peut annuler la permission accordée à l'utilisateur de se servir de ce matériel.

# **Index**

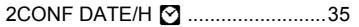

#### **A**

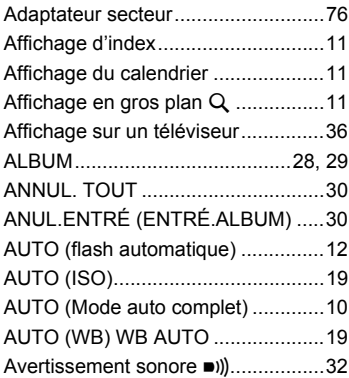

### **B**

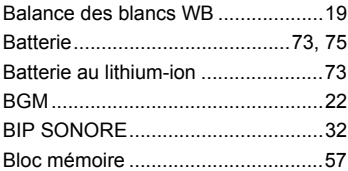

### **C**

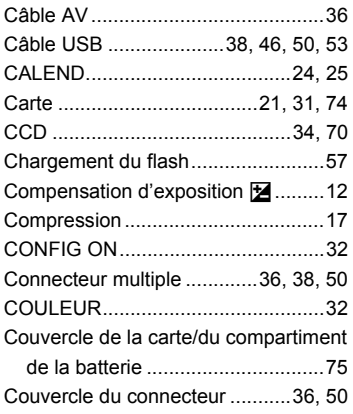

### **D**

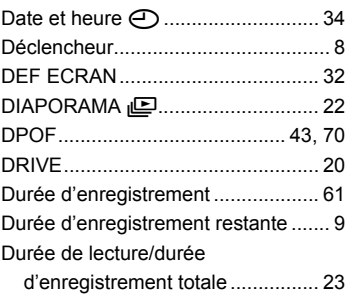

#### **E**

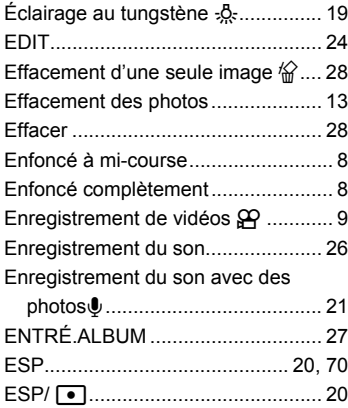

#### **F**

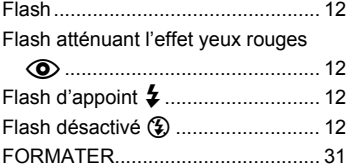

### **H**

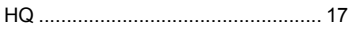

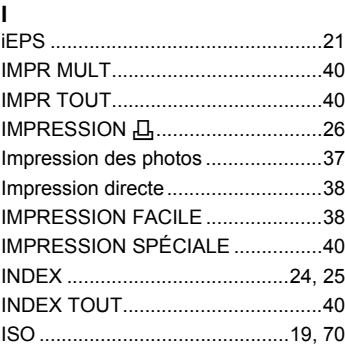

### $\mathsf J$

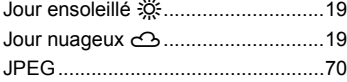

# $\frac{1}{16}$

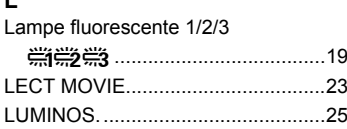

### $\mathsf{M}$

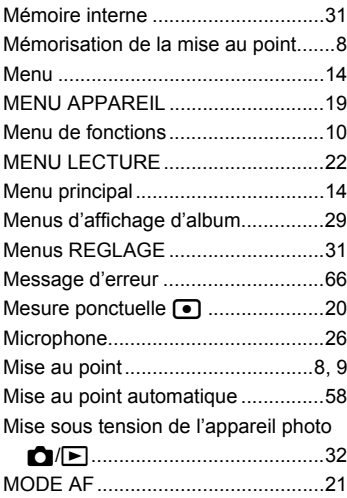

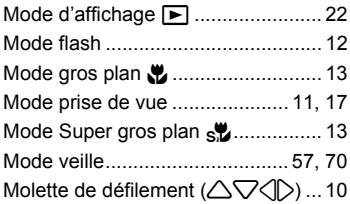

#### N

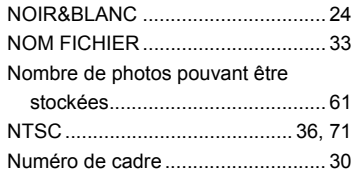

#### $\mathbf{o}$

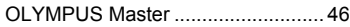

### $\mathsf{P}$

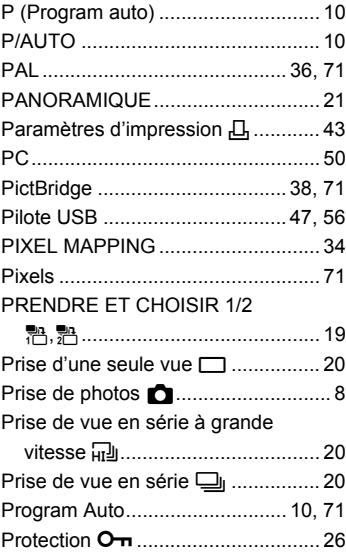

### $\mathbf Q$

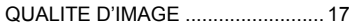

#### **R**

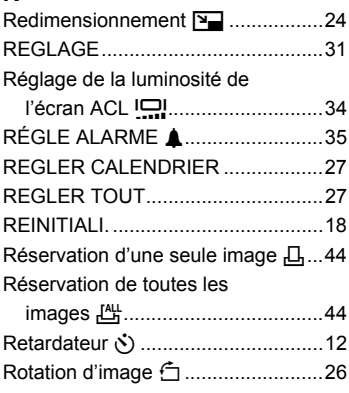

## **S**

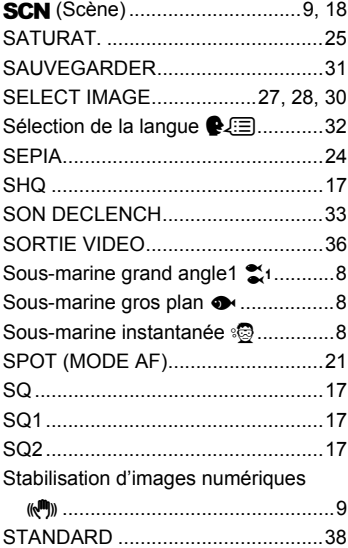

### **T**

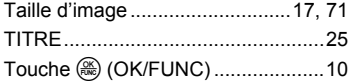

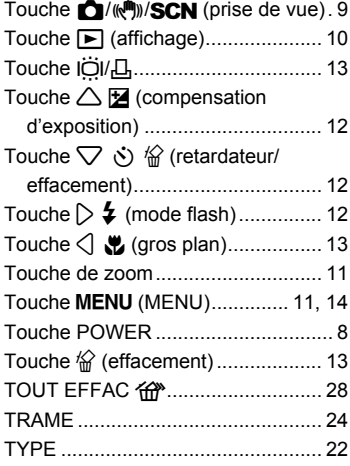

#### **V**

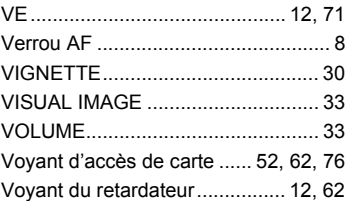

### **X**

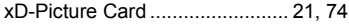

### **Y**

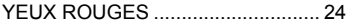

#### **Z**

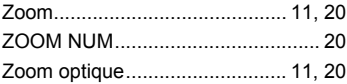

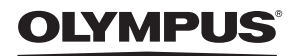

http://www.olympus.com/

#### **OLYMPUS IMAGING CORP.**

Shinjuku Monolith, 3-1 Nishi-Shinjuku 2-chome, Shinjuku-ku, Tokyo, Japon

#### **OLYMPUS IMAGING AMERICA INC.**

3500 Corporate Parkway, P.O. Box 610, Center Valley, PA 18034-0610, États-Unis Tel. 484-896-5000

#### Support technique (États-Unis)

Aide en ligne 24/24h, 7/7 jours : http://www.olympusamerica.com/support Ligne téléphonique de support : Tél. 1-888-553-4448 (appel gratuit)

Notre support technique téléphonique est ouvert de 8 à 22 heures (du lundi au vendredi) ET E-Mail: distec@olympus.com Les mises à jour du logiciel Olympus sont disponibles à l'adresse suivante : http://www.olympusamerica.com/digital

#### **OLYMPUS IMAGING EUROPA GMBH =**

Wendenstrasse 14-18, 20097 Hamburg, Allemagne Locaux: Tél.: +49 40-23 77 3-0 / Fax: +49 40-23 07 61 Livraisons de marchandises : Bredowstrasse 20, 22113 Hamburg, Allemagne Adresse postale : Postfach 10 49 08, 20034 Hamburg, Allemagne

#### Support technique européen :

Visitez notre site à l'adresse http://www.olympus-europa.com

ou appelez le NUMÉRO D'APPEL GRATUIT \* : 00800 - 67 10 83 00

pour l'Autriche, la Belgique, le Danemark, la Finlande, la France, l'Allemagne, l'Italie, le Luxembourg, les Pays-Bas, la Norvège, le Portugal, l'Espagne, la Suède, la Suisse, le Rovaume-Uni

\* Notez que certains opérateurs de services de téléphonie (mobile) n'autorisent pas l'accès ou exigent un préfixe supplémentaire pour les numéros commencant par +800.

Pour tous les pays européens non mentionnés ou si vous ne pouvez pas obtenir la communication avec le numéro ci-dessus, appelez l'un des numéros suivants NUMÉROS D'APPEL PAYANTS : +49 180 5 - 67 10 83 ou +49 40 - 237 73 899

Notre Support technique est disponible du lundi au vendredi de 9 à 18 heures (heure de Paris)